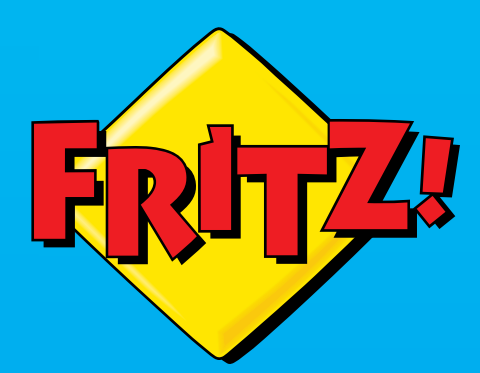

 $FRIT^{Z!}$ 

**Ua** 

Connect

# FRITZ!Repeater

# **Einrichten und bedienen**

. . . . . . . . . . . . .

# **Inhaltsverzeichnis**

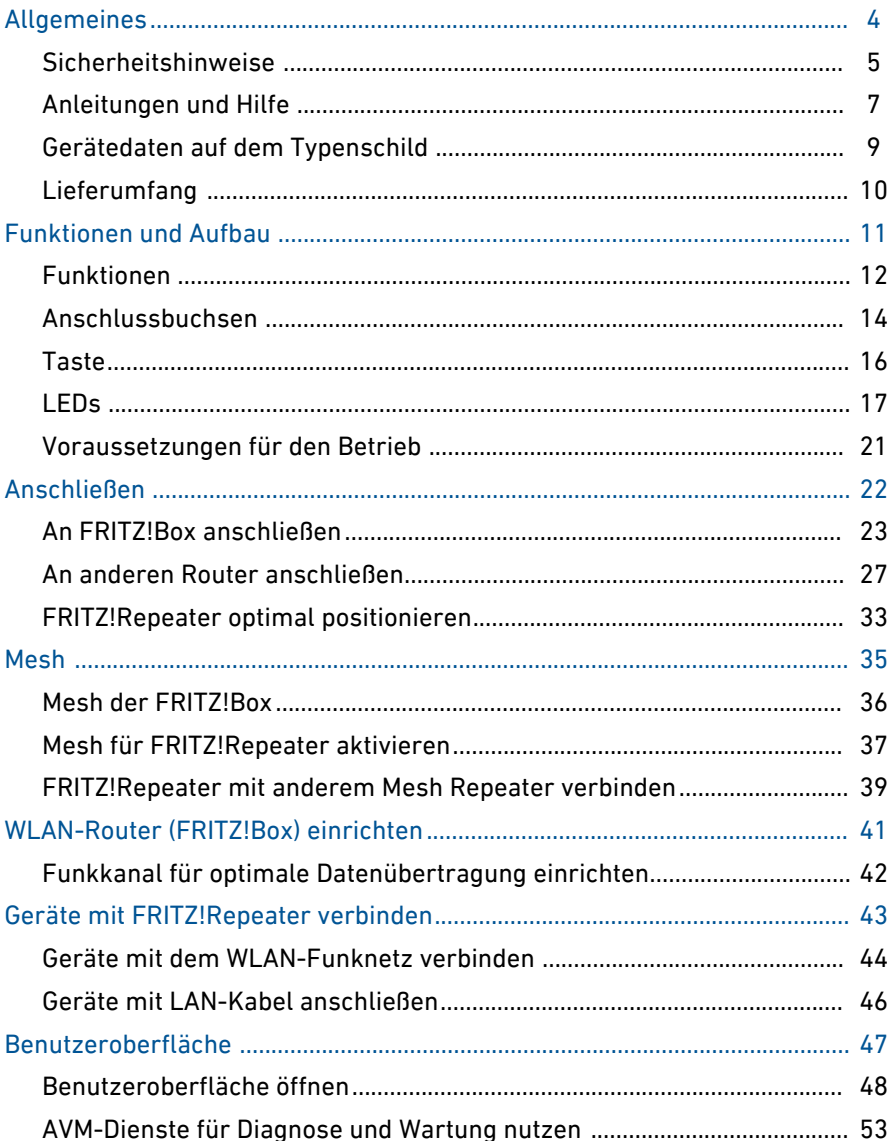

dia a a a a a a

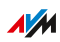

. . . . . . . .

. . . . . . .

Inhaltsverzeichnis

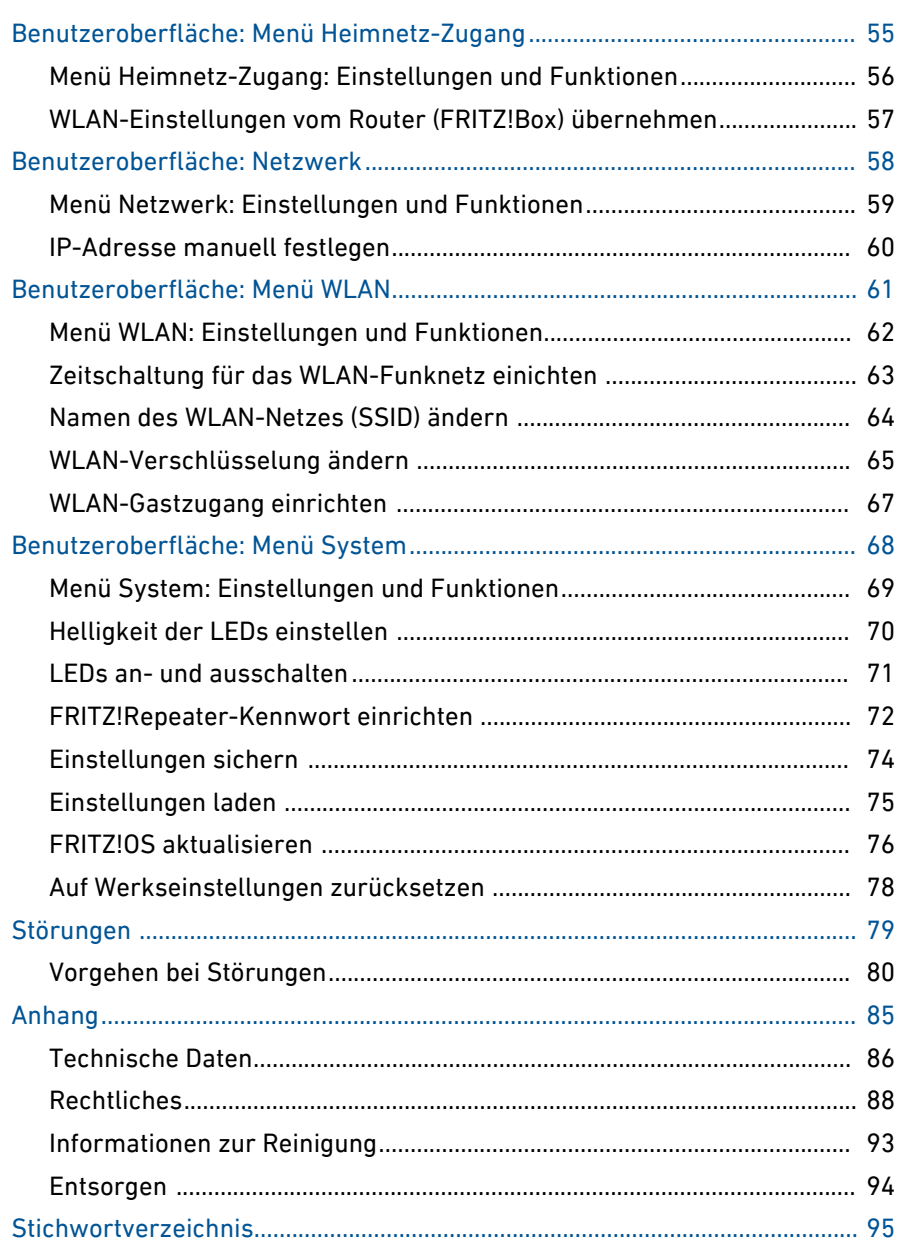

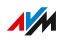

 $1.1.1.1$ 

. . . . . . . . .

# <span id="page-3-0"></span>**Allgemeines**

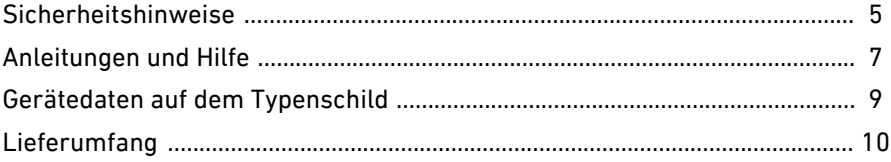

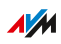

 $1.1.1.1$ 

# Sicherheitshinweise

#### Überblick

Beachten Sie vor dem Anschließen des FRITZ!Repeaters die folgenden Sicherheitshinweise, um sich selbst, Ihre Umgebung und den FRITZ!Repeater vor Schäden zu bewahren.

<span id="page-4-0"></span>• • • • • • • • • • • • • • • • • • • • • • • • • • • • • • • • • • • • • • • • • • • • • • • • • • • • • • • • • • • • • • • • • • • • • • • • • • • • • • • • • • • • • • • • • • • • • • •

#### Leichte Erreichbarkeit

Der FRITZ!Repeater muss jederzeit vom Stromnetz zu trennen sein.

• Schließen Sie den FRITZ!Repeater an eine leicht erreichbare Steckdose an.

#### Überhitzung

Durch Wärmestau kann es zur Überhitzung des FRITZ!Repeaters kommen. Dies kann zu Schaden am FRITZ!Repeater führen.

- Installieren Sie den FRITZ!Repeater an einem Ort ohne direkte Sonneneinstrahlung.
- Sorgen Sie für eine ausreichende Luftzirkulation rund um den FRITZ!Repeater.
- Achten Sie darauf, dass die Lüftungsschlitze am Gehäuse immer frei sind.
- Decken Sie den FRITZ!Repeater nicht ab.
- Vermeiden Sie den Betrieb in direkter Nähe eines Heizkörpers.

#### Nässe, Flüssigkeiten und Dämpfe

Nässe, Flüssigkeiten und Dämpfe, die in den FRITZ!Repeater gelangen, können elektrische Schläge oder Kurzschlüsse verursachen.

- Verwenden Sie den FRITZ!Repeater nur innerhalb von Gebäuden.
- Lassen Sie keine Flüssigkeiten in den FRITZ!Repeater gelangen.
- Schützen Sie den FRITZ!Repeater vor Dämpfen und Feuchtigkeit.

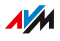

#### Unsachgemäßes Reinigen

Unsachgemäßes Reinigen mit scharfen Reinigungs-, Lösungsmitteln oder tropfnassen Tüchern kann den FRITZ!Repeater beschädigen.

• Beachten Sie die Informationen zur Reinigung, [siehe Seite 93.](#page-92-0)

• • • • • • • • • • • • • • • • • • • • • • • • • • • • • • • • • • • • • • • • • • • • • • • • • • • • • • • • • • • • • • • • • • • • • • • • • • • • • • • • • • • • • • • • • • • • • • •

#### Unsachgemäßes Öffnen und Reparieren

Durch unsachgemäßes Öffnen und unsachgemäße Reparaturen können Gefahren für Benutzer des FRITZ!Repeaters entstehen.

• Öffnen Sie den FRITZ!Repeater nicht.

#### Überspannungsschäden durch Blitzeinschlag

Bei Gewitter besteht an angeschlossenen Elektrogeräten die Gefahr von Überspannungsschäden durch Blitzeinschlag.

- Installieren Sie den FRITZ!Repeater nicht bei Gewitter.
- Trennen Sie den FRITZ!Repeater bei Gewitter vom Stromnetz.

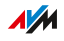

## Anleitungen und Hilfe

#### Anleitungen und Hilfe

Nutzen Sie zum Anschließen, Einrichten und Bedienen Ihres FRITZ!Repeater 3000 folgende Anleitungen und Hilfen:

<span id="page-6-0"></span>• • • • • • • • • • • • • • • • • • • • • • • • • • • • • • • • • • • • • • • • • • • • • • • • • • • • • • • • • • • • • • • • • • • • • • • • • • • • • • • • • • • • • • • • • • • • • • •

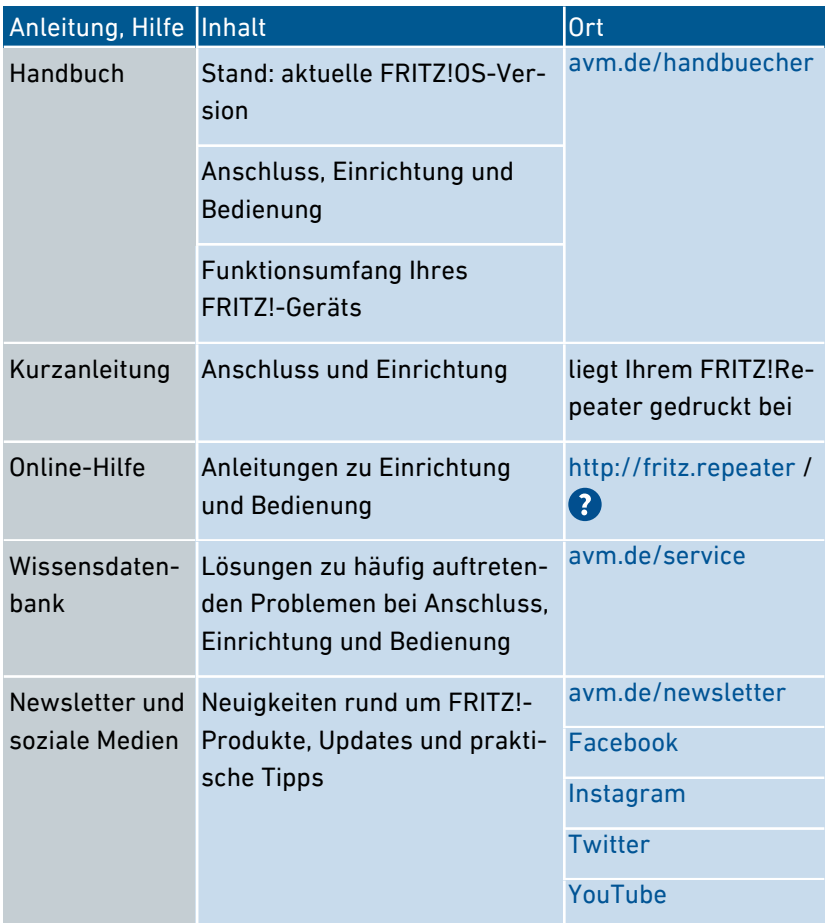

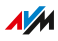

#### Verwendete Symbole

In diesem Handbuch werden folgende Symbole verwendet:

• • • • • • • • • • • • • • • • • • • • • • • • • • • • • • • • • • • • • • • • • • • • • • • • • • • • • • • • • • • • • • • • • • • • • • • • • • • • • • • • • • • • • • • • • • • • • • •

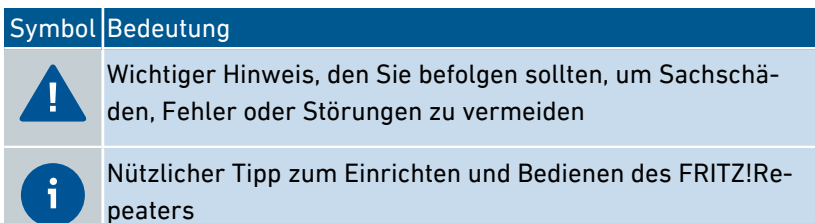

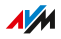

# Gerätedaten auf dem Typenschild

#### Überblick

Wichtige Gerätedaten zu Ihrem FRITZ!Repeater, wie den voreingestellten WLAN-Netzwerkschlüssel und die Seriennummer, finden Sie auf dem Typenschild auf der Geräteunterseite.

<span id="page-8-0"></span>• • • • • • • • • • • • • • • • • • • • • • • • • • • • • • • • • • • • • • • • • • • • • • • • • • • • • • • • • • • • • • • • • • • • • • • • • • • • • • • • • • • • • • • • • • • • • • •

#### Gerätedaten auf dem Typenschild

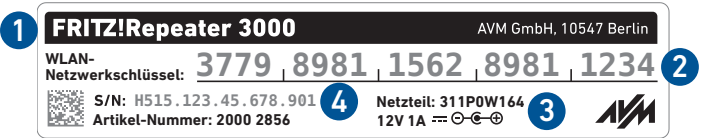

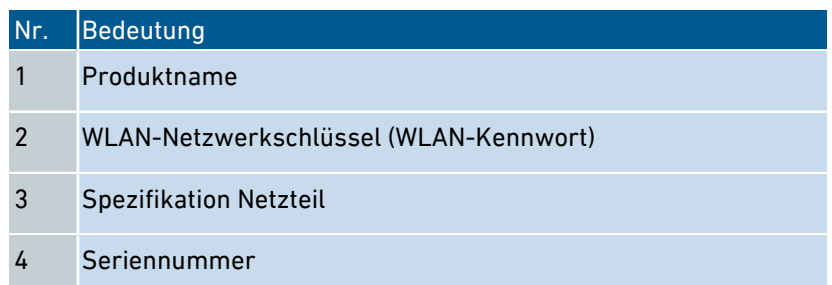

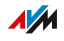

## Lieferumfang

#### Lieferumfang

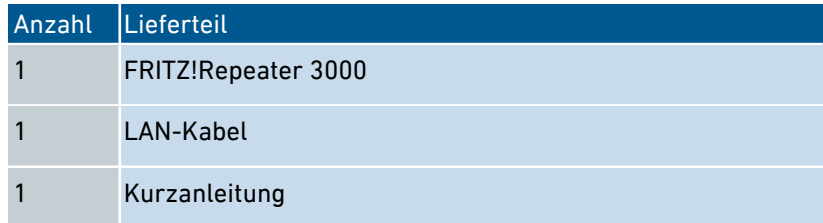

<span id="page-9-0"></span>• • • • • • • • • • • • • • • • • • • • • • • • • • • • • • • • • • • • • • • • • • • • • • • • • • • • • • • • • • • • • • • • • • • • • • • • • • • • • • • • • • • • • • • • • • • • • • •

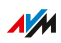

<span id="page-10-0"></span>. . . . . . . . . . . . . . . . .

# **Funktionen und Aufbau**

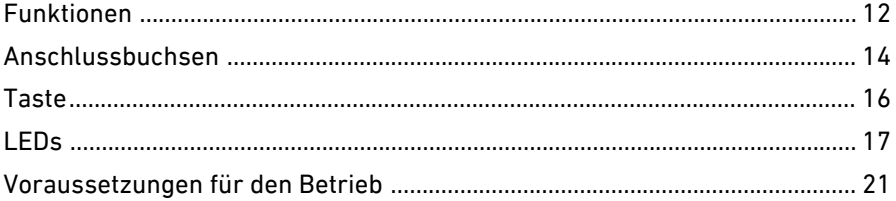

. . . . . . . . . . . . . . . .

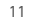

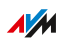

. . . . . . .

# Funktionen

#### WLAN vergrößern

Das WLAN-Funknetz eines Internetrouters (FRITZ!Box) deckt oft nicht alle Räume einer Wohnung oder eines Hauses ab. Mit dem FRITZ!Repeater 3000 erhalten WLAN-Geräte wie Computer, Tablets oder Smartphones auch dort eine Verbindung zum Internetrouter, wo dessen WLAN schlecht oder gar nicht zu empfangen ist. Dafür erweitert der FRITZ!Repeater das WLAN-Funknetz des Internetrouters (FRITZ!Box).

<span id="page-11-0"></span>• • • • • • • • • • • • • • • • • • • • • • • • • • • • • • • • • • • • • • • • • • • • • • • • • • • • • • • • • • • • • • • • • • • • • • • • • • • • • • • • • • • • • • • • • • • • • • •

#### 3 WLAN-Funkeinheiten

Der FRITZ!Repeater 3000 hat drei WLAN-Funkeinheiten: Zwei sind für die Kommunikation mit WLAN-Geräten im 2,4-GHz-Band und im 5-GHz-Band vorgesehen. Die dritte Funkeinheit ermöglicht eine optimale Kommunikation mit dem WLAN-Router. Diese Funkeinheit nutzt das 5-GHz-Band.

#### Netzwerkgeräte anschließen

Computer, Smartphones, Media Receiver und andere Netzwerkgeräte können Sie auf folgende Arten anschließen:

- WI AN
- LAN-Kabel

#### Router per LAN-Kabel anschließen

Sie können den FRITZ!Repeater 3000 mit einem LAN-Kabel an Ihren Internetrouter (FRITZ!Box) anschließen. Nutzen Sie diese Anschlussart in folgenden Fällen:

• Der Internetrouter hat kein WLAN.

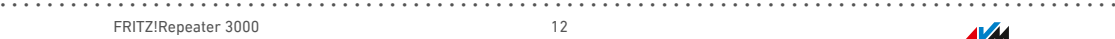

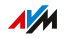

• Der FRITZ!Repeater soll an einem Ort eingesetzt werden, an dem keine stabile WLAN-Verbindung zum Internetrouter möglich ist.

• • • • • • • • • • • • • • • • • • • • • • • • • • • • • • • • • • • • • • • • • • • • • • • • • • • • • • • • • • • • • • • • • • • • • • • • • • • • • • • • • • • • • • • • • • • • • • •

• Sie möchten alle 3 Funkeinheiten des FRITZ!Repeaters für Verbindungen mit WLAN-Geräten wie Computer, Tablet und Smartphone nutzen.

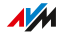

# Anschlussbuchsen

#### Geräteunterseite

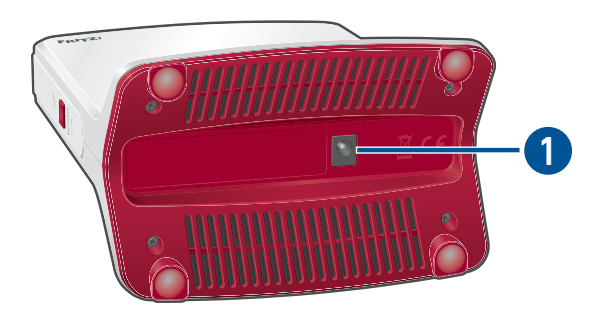

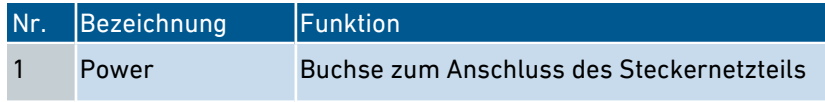

<span id="page-13-0"></span>• • • • • • • • • • • • • • • • • • • • • • • • • • • • • • • • • • • • • • • • • • • • • • • • • • • • • • • • • • • • • • • • • • • • • • • • • • • • • • • • • • • • • • • • • • • • • • •

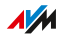

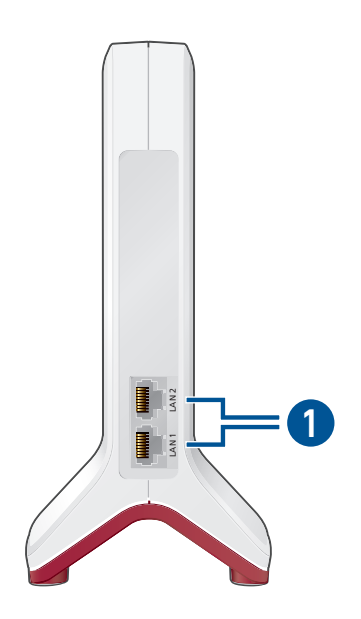

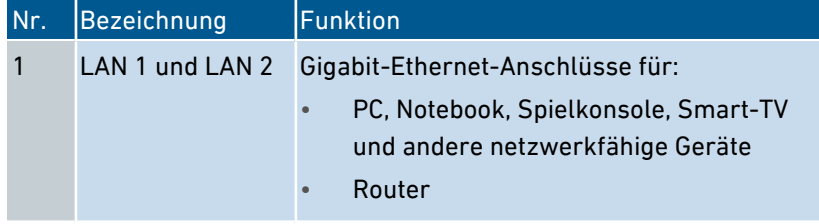

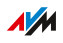

## <span id="page-15-0"></span>Taste

#### Funktionen der Taste

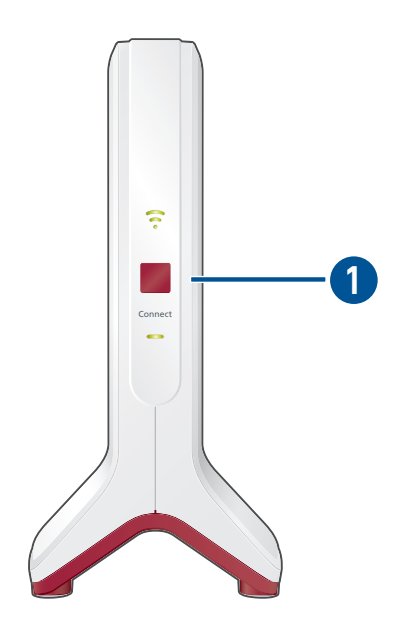

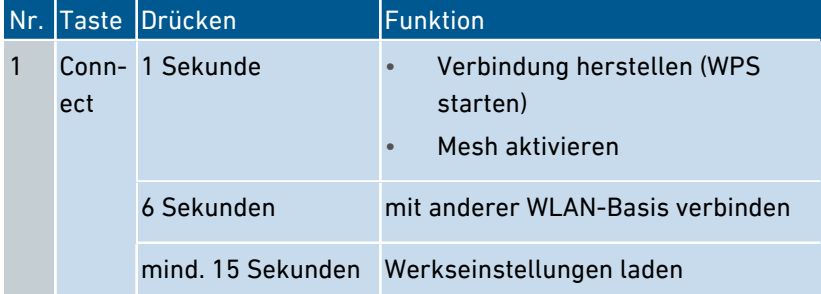

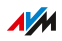

<span id="page-16-0"></span>LEDs

#### LEDs bei WLAN-Verbindung zum Router (FRITZ!Box)

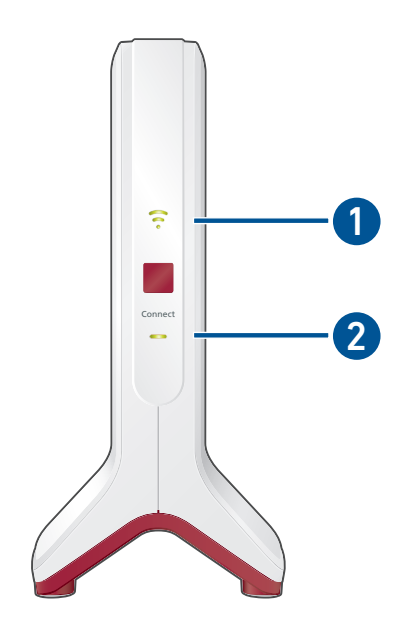

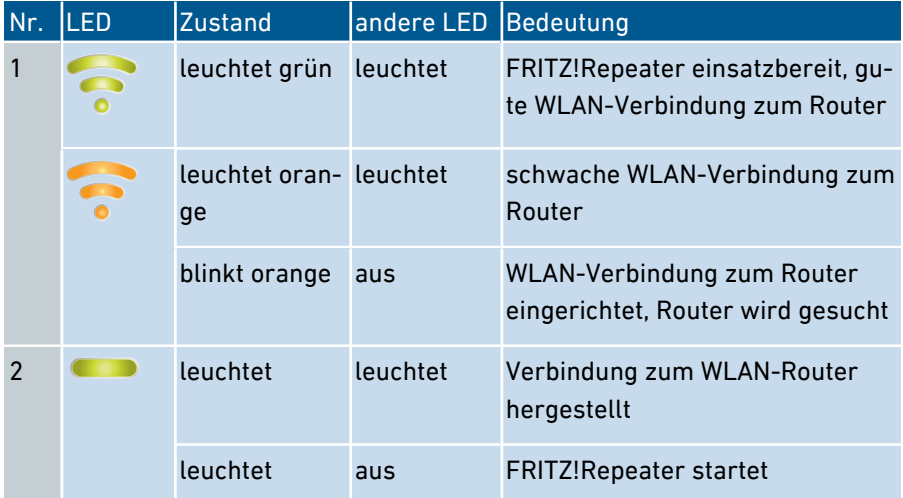

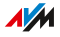

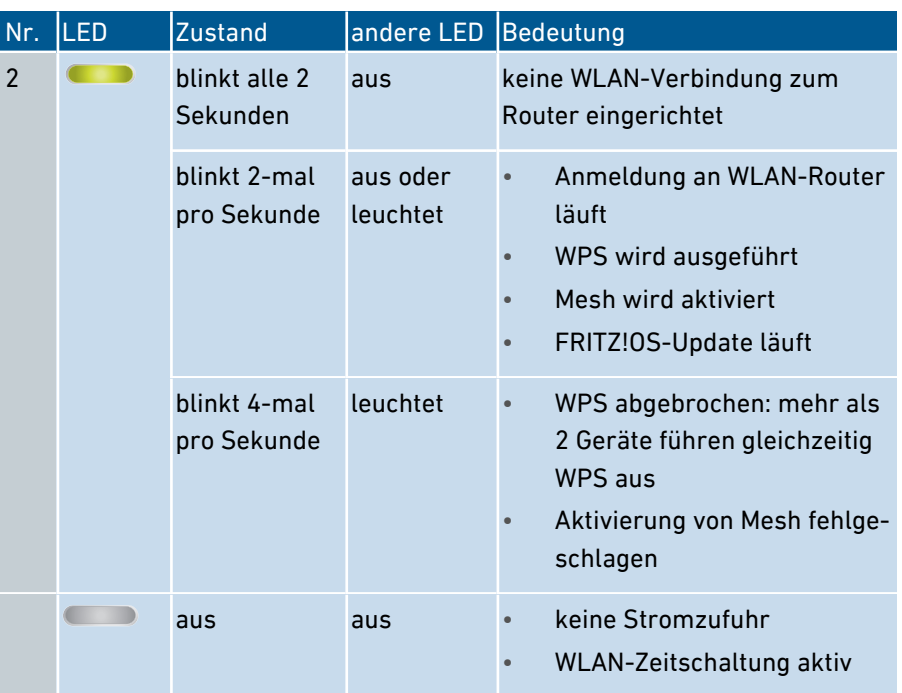

• • • • • • • • • • • • • • • • • • • • • • • • • • • • • • • • • • • • • • • • • • • • • • • • • • • • • • • • • • • • • • • • • • • • • • • • • • • • • • • • • • • • • • • • • • • • • • •

Sie können die Helligkeit der LEDs anpassen, [siehe Seite 70.](#page-69-0)

 $\ddot{\mathbf{r}}$ 

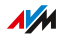

#### LEDs bei Anschluss an den Router (FRITZ!Box) per LAN-Kabel

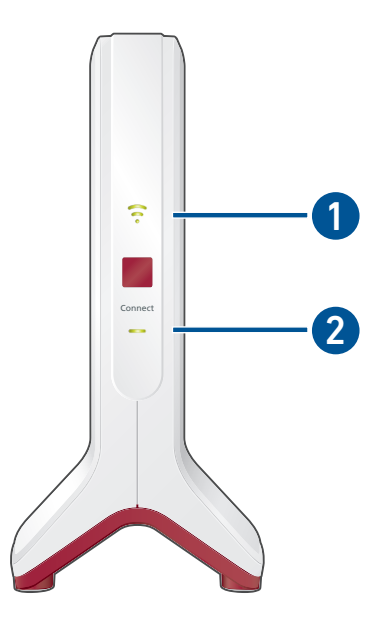

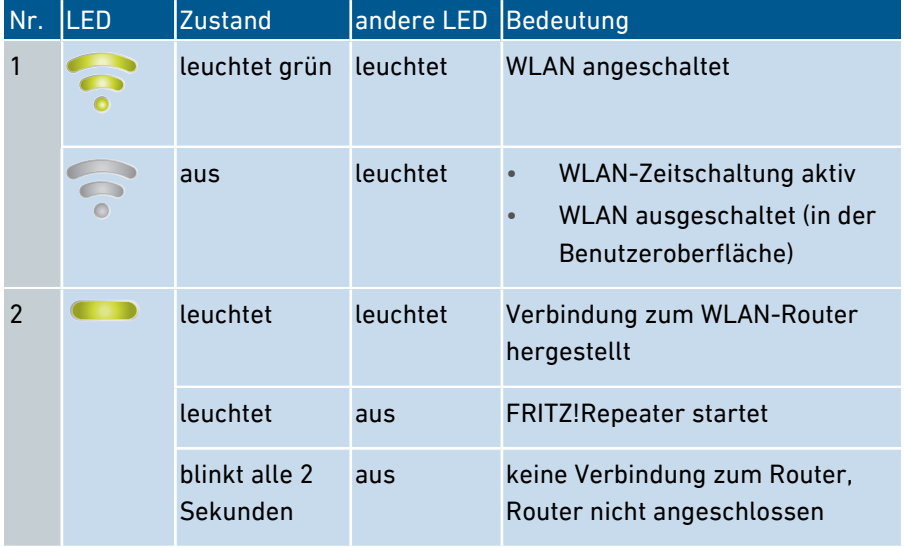

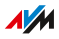

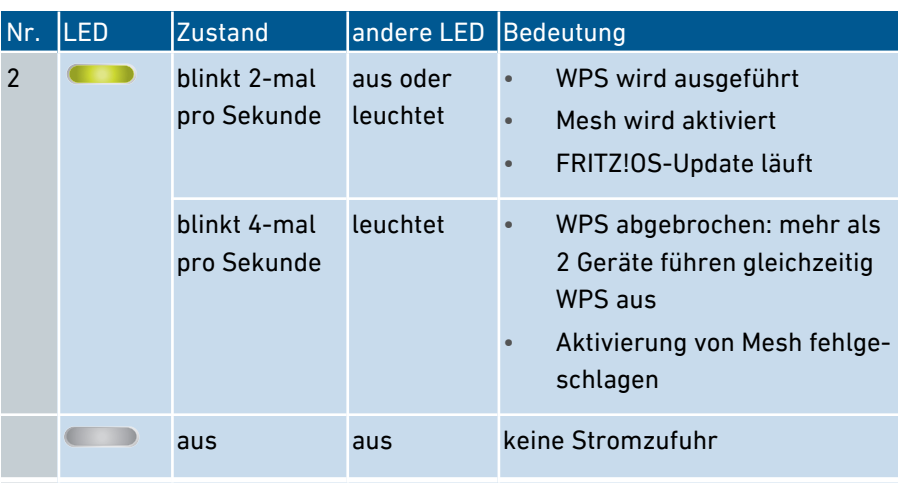

• • • • • • • • • • • • • • • • • • • • • • • • • • • • • • • • • • • • • • • • • • • • • • • • • • • • • • • • • • • • • • • • • • • • • • • • • • • • • • • • • • • • • • • • • • • • • • •

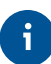

Sie können die Helligkeit der LEDs anpassen, [siehe Seite 70.](#page-69-0)

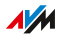

## Voraussetzungen für den Betrieb

#### Voraussetzungen

Für den Betrieb des FRITZ!Repeater 3000 müssen folgende Voraussetzungen erfüllt sein:

- Router mit automatischer IP-Adressvergabe (DHCP)
- Für den Betrieb als WLAN-Repeater: FRITZ!Box oder anderer WLAN-Router nach IEEE 802.11ac, 802.11n

<span id="page-20-0"></span>• • • • • • • • • • • • • • • • • • • • • • • • • • • • • • • • • • • • • • • • • • • • • • • • • • • • • • • • • • • • • • • • • • • • • • • • • • • • • • • • • • • • • • • • • • • • • • •

- Für den Betrieb mit LAN-Kabel: Router mit freiem LAN-Anschluss
- Für Mesh: FRITZ!Box mit FRITZ!OS 7.00 oder neuer

# **Anschließen**

<span id="page-21-0"></span>. . . . . . . . . . . . . . . . . . .

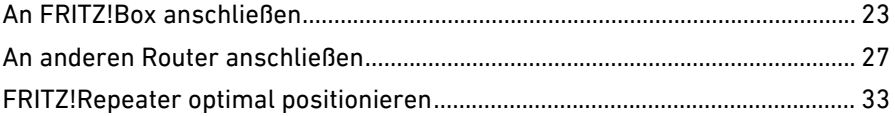

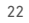

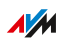

. . . . . . .

# An FRITZ!Box anschließen

#### Überblick

Der FRITZ!Repeater lässt sich auf zwei Arten mit einer FRITZ!Box verbinden: Sie können eine WLAN-Verbindung zur FRITZ!Box herstellen oder den FRITZ!Repeater mit einem LAN-Kabel anschließen.

<span id="page-22-0"></span>• • • • • • • • • • • • • • • • • • • • • • • • • • • • • • • • • • • • • • • • • • • • • • • • • • • • • • • • • • • • • • • • • • • • • • • • • • • • • • • • • • • • • • • • • • • • • • •

#### Voraussetzungen

• Wenn der FRITZ!Repeater bereits im Einsatz war: Der FRITZ!Repeater ist auf Werkseinstellungen zurückgesetzt, [siehe Seite 78.](#page-77-0)

#### Übernahme von FRITZ!Box-Einstellungen

Der FRITZ!Repeater übernimmt von der FRITZ!Box folgende Einstellungen:

- WLAN-Name (SSID)
- WLAN-Netzwerkschlüssel
- WLAN-Gastzugang
- WLAN-Zeitschaltung

LED-Verhalten bei aktiver WLAN-Zeitschaltung [siehe Seite 17](#page-16-0).

#### Anleitung: WLAN-Verbindung zur FRITZ!Box herstellen

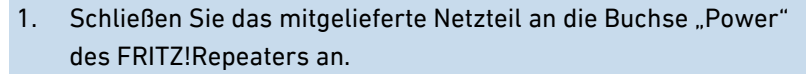

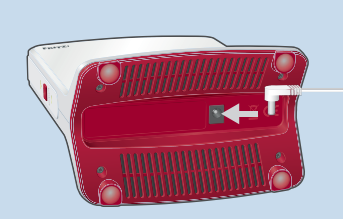

2. Stecken Sie das Netzteil in eine Steckdose in der Nähe der FRITZ!Box.

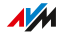

- 3. Warten Sie, bis die LED **is alle staat blinkt**.
- 4. Drücken Sie die Taste "Connect".

Die LED blinkt schneller.

5. Starten Sie an der FRITZ!Box WPS. Die Vorgehensweise hängt von den Tasten der FRITZ!Box ab:

• • • • • • • • • • • • • • • • • • • • • • • • • • • • • • • • • • • • • • • • • • • • • • • • • • • • • • • • • • • • • • • • • • • • • • • • • • • • • • • • • • • • • • • • • • • • • • •

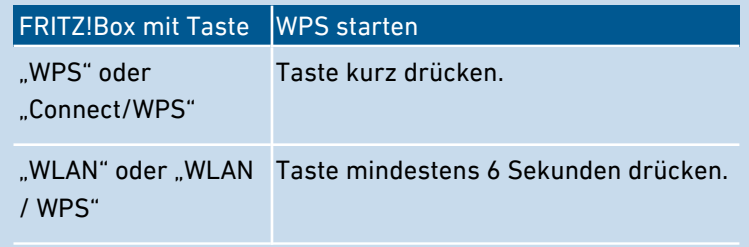

6. Warten Sie, bis am FRITZ!Repeater die LED leuchtet. Die WLAN-Verbindung zur FRITZ!Box ist hergestellt.

7. Schließen Sie den FRITZ!Repeater dort an eine Steckdose an, wo er das WLAN-Funknetz erweitern soll. Der Abstand zur FRITZ!Box sollte ungefähr genauso groß sein wie der Abstand zu den WLAN-Geräten, für die das Funknetz erweitert wird. Der FRITZ!Repeater stellt die Verbindung zur FRITZ!Box wieder her. Wenn die Verbindung hergestellt ist, dann leuchtet die LED <u>ត្</u>

• • • • • • • • • • • • • • • • • • • • • • • • • • • • • • • • • • • • • • • • • • • • • • • • • • • • • • • • • • • • • • • • • • • • • • • • • • • • • • • • • • • • • • • • • • • • • • •

8. Wenn die LED grün leuchtet, dann ist der FRITZ!Repeater gut positioniert.

Wenn die LED orange leuchtet oder orange blinkt, dann ist die WLAN-Verbindung zur FRITZ!Box schwach oder konnte nicht hergestellt werden. Testen Sie andere Aufstellorte, [siehe](#page-32-0) [FRITZ!Repeater](#page-32-0) optimal positionieren, [Seite](#page-32-0) 33.

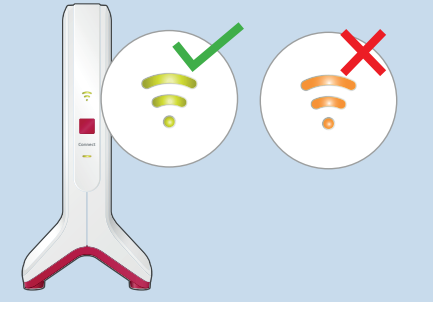

#### Anleitung: FRITZ!Repeater mit LAN-Kabel anschließen

1. Schließen Sie das mitgelieferte Netzteil an die Buchse "Power" des FRITZ!Repeaters an. 2. Stecken Sie das Netzteil in eine Steckdose. 3. Warten Sie, bis die LED dauerhaft grün blinkt.

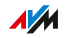

4. Schließen Sie den FRITZ!Repeater mit einem LAN-Kabel an einen Computer an oder stellen Sie an einem Computer, Tablet oder Smartphone eine WLAN-Verbindung zum FRITZ!Repeater her.

• • • • • • • • • • • • • • • • • • • • • • • • • • • • • • • • • • • • • • • • • • • • • • • • • • • • • • • • • • • • • • • • • • • • • • • • • • • • • • • • • • • • • • • • • • • • • • •

Den vorgegebenen WLAN-Netzwerkschlüssel des FRITZ!Repeaters finden Sie auf der Geräteunterseite.

5. Geben Sie im Internetbrowser folgende Adresse ein: <http://fritz.repeater>

Die Benutzeroberfläche des FRITZ!Repeaters erscheint.

6. Vergeben Sie ein Kennwort für die Benutzeroberfläche und klicken Sie auf "OK" und "Weiter".

Wir empfehlen, die Nutzung der AVM-Dienste für Diagnose und Wartung des FRITZ!Repeaters aktiviert zu lassen. Sie können diese Einstellung jederzeit ändern, [siehe Seite 53](#page-52-0)

- 7. Aktivieren Sie die Zugangsart "LAN-Brücke" und klicken Sie auf "Weiter".
- 8. Legen Sie fest, ob der FRITZ!Repeater die IP-Adresse automatisch beziehen soll. Aktivieren Sie "IP-Adresse manuell festlegen" nur dann, wenn Sie den DHCP-Server in der FRITZ!Box deaktiviert haben.
- 9. Klicken Sie auf "Weiter".
- 10. Richten Sie die WLAN-Einstellungen für den FRITZ!Repeater ein. Damit WLAN-Geräte automatisch von der FRITZ!Box zum FRITZ!Repeater (und umgekehrt) wechseln können, richten Sie die gleiche Verschlüsselung und den gleichen Netzwerkschlüssel wie in der FRITZ!Box ein.
- 11. Klicken Sie auf "Weiter".
- 12. Stellen Sie den FRITZ!Repeater dort auf, wo Sie ihn einsetzen möchten.
- 13. Schließen Sie den FRITZ!Repeater mit einem LAN-Kabel an Ihre FRITZ!Box an.
- 14. Aktivieren Sie Mesh, siehe Mesh für [FRITZ!Repeater](#page-36-0) aktivieren, [Seite](#page-36-0) 37.

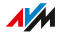

## An anderen Router anschließen

#### Überblick

Schließen Sie den FRITZ!Repeater wie im Folgenden beschrieben an, wenn Ihr Router keine FRITZ!Box ist.

<span id="page-26-0"></span>• • • • • • • • • • • • • • • • • • • • • • • • • • • • • • • • • • • • • • • • • • • • • • • • • • • • • • • • • • • • • • • • • • • • • • • • • • • • • • • • • • • • • • • • • • • • • • •

Die WLAN-Verbindung können Sie mit WPS herstellen. Falls der Router WPS nicht unterstützt, können Sie einen Assistenten verwenden.

#### Voraussetzungen

- Wenn der FRITZ!Repeater bereits im Einsatz war: Der FRITZ!Repeater ist auf Werkseinstellungen zurückgesetzt, [siehe Seite 78.](#page-77-0)
- Für WLAN-Verbindungen mithilfe von WPS: Der Router muss WPS unterstützen und WPS muss aktiviert sein.

#### Regeln

• Der FRITZ!Repeater übernimmt beim Herstellen der WLAN-Verbindung folgende WLAN-Einstellungen vom Router: WLAN-Name/SSID, Netzwerkschlüssel, Funkkanal-Einstellungen. Wenn Sie diese Einstellungen im Router ändern, müssen Sie die WLAN-Einstellungen am Repeater erneut übernehmen, [siehe Seite 57](#page-56-0).

#### Anleitung: WLAN-Verbindung zum Router herstellen mit WPS

1. Schließen Sie das mitgelieferte Netzteil an die Buchse "Power" des FRITZ!Repeaters an.

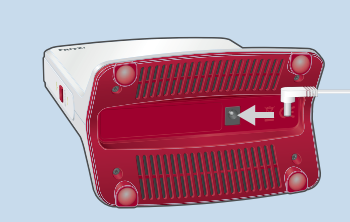

2. Stecken Sie das Netzteil in eine Steckdose in der Nähe des Routers.

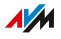

- 3. Warten Sie, bis die LED **langsam blinkt.**
- 4. Drücken Sie die Taste "Connect". Die LED blinkt schneller.
- 5. Starten Sie am Router WPS. Eine Anleitung finden Sie in der Dokumentation des Routers.
- 6. Warten Sie, bis am FRITZ!Repeater die LED is leuchtet. Die WLAN-Verbindung zur FRITZ!Box ist hergestellt.

• • • • • • • • • • • • • • • • • • • • • • • • • • • • • • • • • • • • • • • • • • • • • • • • • • • • • • • • • • • • • • • • • • • • • • • • • • • • • • • • • • • • • • • • • • • • • • •

7. Schließen Sie den FRITZ!Repeater dort an eine Steckdose an, wo er das WLAN-Funknetz erweitern soll.

Der Abstand zum WLAN-Router sollte ungefähr genauso groß sein wie der Abstand zu den WLAN-Geräten, für die das Funknetz erweitert wird.

Der FRITZ!Repeater stellt die Verbindung zum WLAN-Router wieder her. Wenn die Verbindung hergestellt ist, dann leuchtet die LED $\bullet$ .

8. Wenn die LED grün leuchtet, dann ist der FRITZ!Repeater gut positioniert.

Wenn die LED orange leuchtet oder orange blinkt, dann ist die WLAN-Verbindung zum WLAN-Router schwach oder konnte nicht hergestellt werden. Testen Sie andere Aufstellorte, [siehe](#page-32-0) [FRITZ!Repeater](#page-32-0) optimal positionieren, [Seite](#page-32-0) 33.

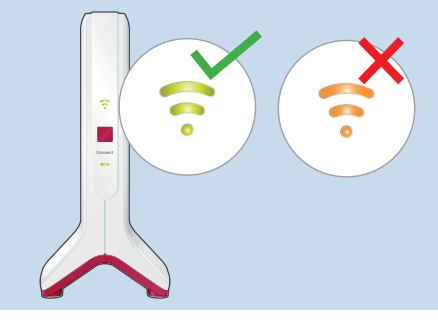

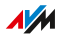

#### Anleitung: WLAN-Verbindung zum Router herstellen mit Assistent

1. Schließen Sie das mitgelieferte Netzteil an die Buchse "Power" des FRITZ!Repeaters an.

• • • • • • • • • • • • • • • • • • • • • • • • • • • • • • • • • • • • • • • • • • • • • • • • • • • • • • • • • • • • • • • • • • • • • • • • • • • • • • • • • • • • • • • • • • • • • • •

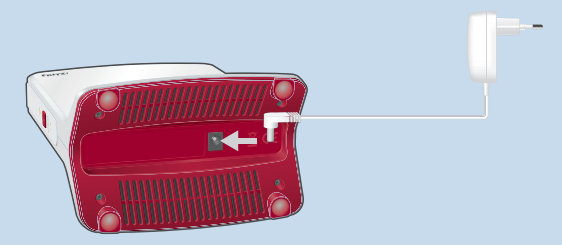

- 2. Stecken Sie das Netzteil in eine Steckdose in der Nähe des Routers.
- 3. Warten Sie, bis die LED **is die verstellig van die klangsam blinkt**.
- 4. Schließen Sie den FRITZ!Repeater mit einem LAN-Kabel an einen Computer an oder stellen Sie an einem Computer, Tablet oder Smartphone eine WLAN-Verbindung zum FRITZ!Repeater her.

Den vorgegebenen WLAN-Netzwerkschlüssel des FRITZ!Repeaters finden Sie auf der Geräteunterseite.

5. Geben Sie am Computer in einem Internetbrowser die Adresse <http://fritz.repeater> ein.

Die Benutzeroberfläche des FRITZ!Repeaters erscheint.

6. Vergeben Sie ein Kennwort für die Benutzerfläche.

Wir empfehlen, die Nutzung der AVM-Dienste für Diagnose und Wartung des FRITZ!Repeaters aktiviert zu lassen. Sie können diese Einstellung jederzeit ändern.

- 7. Klicken Sie auf OK".
- 8. Aktivieren Sie die Zugangsart "WLAN-Brücke" und klicken Sie auf Weiter"
- 9. Wählen Sie das Funknetz Ihres Routers aus und klicken Sie auf "Weiter".

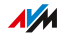

- 10. Geben Sie den WLAN-Netzwerkschlüssel für das WLAN des Routers ein und klicken Sie auf "Weiter" und auf "Fertigstellen".
- 11. Warten Sie, bis am FRITZ!Repeater die LED is leuchtet. Die WLAN-Verbindung zur FRITZ!Box ist hergestellt.

• • • • • • • • • • • • • • • • • • • • • • • • • • • • • • • • • • • • • • • • • • • • • • • • • • • • • • • • • • • • • • • • • • • • • • • • • • • • • • • • • • • • • • • • • • • • • • •

12. Schließen Sie den FRITZ!Repeater dort an eine Steckdose an, wo er das WLAN-Funknetz erweitern soll.

Der Abstand zum WLAN-Router sollte ungefähr genauso groß sein wie der Abstand zu den WLAN-Geräten, für die das Funknetz erweitert wird.

Der FRITZ!Repeater stellt die Verbindung zum WLAN-Router wieder her. Wenn die Verbindung hergestellt ist, dann leuchtet die LED $\bullet$ .

13. Wenn die LED grün leuchtet, dann ist der FRITZ!Repeater gut positioniert.

Wenn die LED orange leuchtet oder orange blinkt, dann ist die WLAN-Verbindung zum WLAN-Router schwach oder konnte nicht hergestellt werden. Testen Sie andere Aufstellorte, [siehe](#page-32-0) [FRITZ!Repeater](#page-32-0) optimal positionieren, [Seite](#page-32-0) 33.

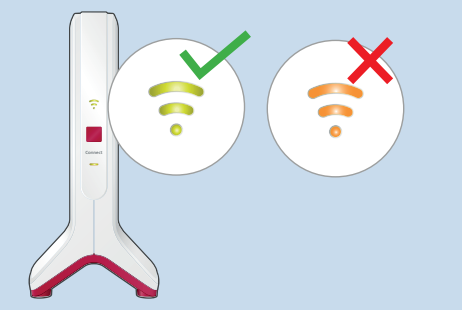

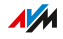

#### Anleitung: FRITZ!Repeater mit LAN-Kabel anschließen

1. Schließen Sie das mitgelieferte Netzteil an die Buchse "Power" des FRITZ!Repeaters an.

• • • • • • • • • • • • • • • • • • • • • • • • • • • • • • • • • • • • • • • • • • • • • • • • • • • • • • • • • • • • • • • • • • • • • • • • • • • • • • • • • • • • • • • • • • • • • • •

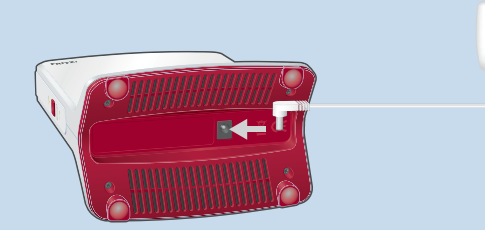

- 2. Stecken Sie das Netzteil in eine Steckdose.
- 3. Warten Sie, bis die LED **is alle staat blinkt**.
- 4. Schließen Sie den FRITZ!Repeater mit einem LAN-Kabel an einen Computer an oder stellen Sie an einem Computer, Tablet oder Smartphone eine WLAN-Verbindung zum FRITZ!Repeater her.

Den vorgegebenen WLAN-Netzwerkschlüssel des FRITZ!Repeaters finden Sie auf der Geräteunterseite.

5. Geben Sie im Internetbrowser folgende Adresse ein: <http://fritz.repeater>

Die Benutzeroberfläche des FRITZ!Repeaters erscheint.

6. Vergeben Sie ein Kennwort für die Benutzerfläche und klicken Sie auf "OK" und "Weiter".

Wir empfehlen, die Nutzung der AVM-Dienste für Diagnose und Wartung des FRITZ!Repeaters aktiviert zu lassen. Sie können diese Einstellung jederzeit ändern.

- 7. Aktivieren Sie die Zugangsart "LAN-Brücke" und klicken Sie auf "Weiter".
- 8. Legen Sie fest, ob der FRITZ!Repeater die IP-Adresse automatisch beziehen soll. Aktivieren Sie "IP-Adresse manuell festlegen" nur dann, wenn Sie den DHCP-Server des Routers deaktiviert haben.
- 9. Klicken Sie auf "Weiter".

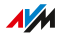

10. Richten Sie die WLAN-Einstellungen für den FRITZ!Repeater ein. Damit WLAN-Geräte automatisch vom Router zum FRITZ!Repeater (und umgekehrt) wechseln können, richten Sie die gleiche Verschlüsselung und den gleichen Netzwerkschlüssel wie im Router ein.

- 11. Klicken Sie auf "Weiter".
- 12. Stellen Sie den FRITZ!Repeater dort auf, wo Sie ihn einsetzen möchten.
- 13. Schließen Sie den FRITZ!Repeater mit einem LAN-Kabel an den Router an.

## FRITZ!Repeater optimal positionieren

#### Überblick

An welcher Stelle der FRITZ!Repeater das WLAN-Funknetz des Routers optimal erweitert, lässt sich mithilfe der folgenden Regeln festlegen. In Verbindung mit einer FRITZ!Box können Sie auch die FRITZ!App WLAN verwenden.

<span id="page-32-0"></span>• • • • • • • • • • • • • • • • • • • • • • • • • • • • • • • • • • • • • • • • • • • • • • • • • • • • • • • • • • • • • • • • • • • • • • • • • • • • • • • • • • • • • • • • • • • • • • •

#### Regeln

- Der FRITZ!Repeater sollte Abstand haben zu Wänden, Heizkörpern, großen Geräten mit Metallgehäuse, anderen WLAN-Geräten und funkenden Geräten wie Babyphone, Mikrowelle, DECT-Basis.
- Das WLAN des Routers sollte in guter Qualität verfügbar sein. Die LED sollte grün leuchten.
- Der FRITZ!Repeater sollte sich nicht zu nahe am Router befinden. Bei freier Sicht zwischen den Geräten sollte der Abstand nicht viel kleiner als 3 Meter sein.

#### FRITZ!App WLAN

FRITZ!App WLAN enthält eine Funktion zur Bewertung der Position des FRITZ!Repeaters. Diese Funktion hilft Ihnen dabei, den besten Standort für den FRITZ!Repeater zu finden.

FRITZ!App WLAN können Sie kostenlos herunterladen:

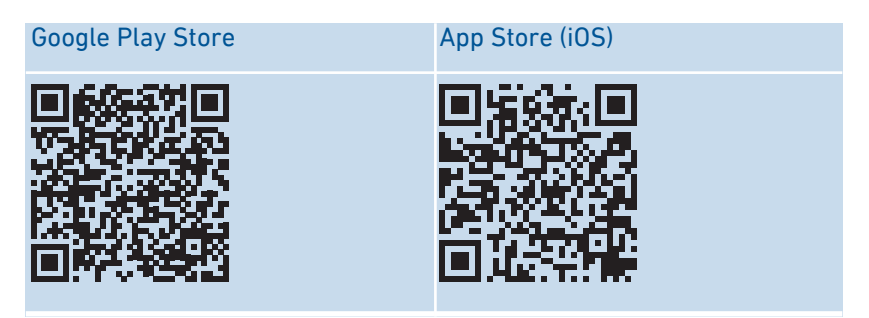

#### Anleitung: FRITZ!Repeater mit FRITZ!App WLAN positionieren

- 1. Starten Sie die FRITZ!App WLAN.
- 2. In Android: Tippen Sie auf das Menü **in Andrai**und wählen Sie "Repeater".

• • • • • • • • • • • • • • • • • • • • • • • • • • • • • • • • • • • • • • • • • • • • • • • • • • • • • • • • • • • • • • • • • • • • • • • • • • • • • • • • • • • • • • • • • • • • • • •

In iOS: Tippen Sie auf die Schaltfläche "Meine Repeater".

3. Tippen Sie auf "Repeater-Position bewerten". Wenn der FRITZ!Repeater nicht optimal positioniert ist, erhalten Sie Hinweise zur Verbesserung der Reichweite des WLANs.

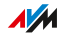

# <span id="page-34-0"></span>**Mesh**

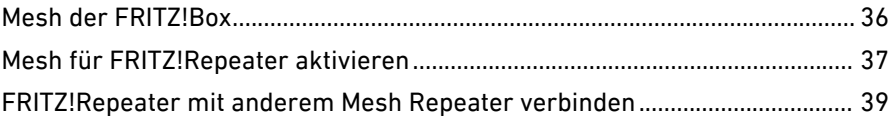

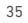

 $\overline{a}$ 

. . . . . . . . . . .

 $\overline{a}$ 

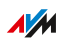

 $1.1.1.1$ 

 $\sim$   $\sim$   $\sim$   $\sim$   $\sim$ 

#### Mesh der FRITZ!Box

#### Überblick

Mesh verbindet die WLAN-Netze Ihrer FRITZ!-Geräte zu einem gemeinsamen WLAN-Netz. Ihre FRITZ!Box ist die Zentrale im Mesh.

<span id="page-35-0"></span>• • • • • • • • • • • • • • • • • • • • • • • • • • • • • • • • • • • • • • • • • • • • • • • • • • • • • • • • • • • • • • • • • • • • • • • • • • • • • • • • • • • • • • • • • • • • • • •

#### Voraussetzungen

• FRITZ!Box mit FRITZ!OS 7.00 oder größer.

#### Funktionen im Mesh

- Der FRITZ!Repeater übernimmt von der FRITZ!Box: WLAN-Name (SSID), WLAN-Netzwerkschlüssel, WLAN-Gastzugang und WLAN-Zeitschaltung. Änderungen in der FRITZ!Box werden am FRITZ!Repeater automatisch übernommen.
- Schnellere WLAN-Verbindungen: Die FRITZ!Box als Mesh Master sorgt mittels AP-Steering dafür, dass sich WLAN-Geräte im Mesh immer über den besten Zugangspunkt mit dem Heimnetz verbinden.
- Updates für den FRITZ!Repeater und andere FRITZ!-Geräte im Mesh können Sie zentral in der Benutzeroberfläche der FRITZ!Box durchführen.
- Die Mesh-Übersicht in der Benutzeroberfläche der FRITZ!Box zeigt, welche Geräte mit dem FRITZ!Repeater verbunden sind.
- Sie können mehrere Mesh Repeater miteinander verbinden (in Reihe schalten), um die Reichweite des Funknetzes in eine bestimmte Richtung zu erweitern.

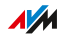
# Mesh für FRITZ!Repeater aktivieren

## Überblick

Prüfen Sie nach dem Herstellen der Verbindung zur FRITZ!Box, ob Mesh für den FRITZ!Repeater aktiviert ist. Wenn Mesh noch nicht aktiviert ist, dann aktivieren Sie Mesh.

• • • • • • • • • • • • • • • • • • • • • • • • • • • • • • • • • • • • • • • • • • • • • • • • • • • • • • • • • • • • • • • • • • • • • • • • • • • • • • • • • • • • • • • • • • • • • • •

#### Voraussetzungen

• FRITZ!Box mit FRITZ!OS 7.00 oder größer.

#### Anleitung: Prüfen, ob Mesh aktiviert ist

- 1. Öffnen Sie an einem Computer, Tablet oder Smartphone im Heimnetz die Benutzeroberfläche der FRITZ!Box. Geben Sie dazu im Internetbrowser die Adresse <http://fritz.box> ein.
- 2. Wählen Sie Heimnetz / Mesh".
- 3. Prüfen Sie, ob der FRITZ!Repeater in der Mesh-Übersicht mit dem Symbol "Mesh aktiv" (1) angezeigt wird.

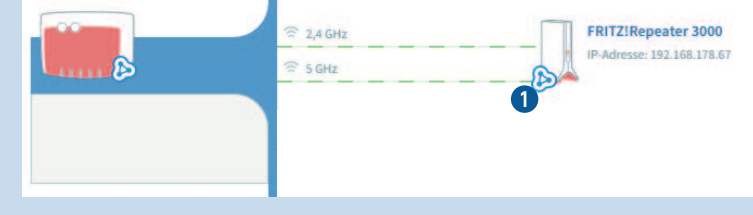

4. Wenn das Symbol fehlt, aktivieren Sie Mesh.

#### Anleitung: Mesh für den FRITZ!Repeater aktivieren

- 1. Drücken Sie am FRITZ!Repeater kurz auf die Taste "Connect".
- 2. Starten Sie an der FRITZ!Box WPS. Die Vorgehensweise hängt von den Tasten der FRITZ!Box ab:

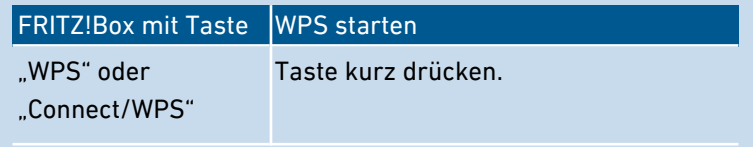

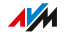

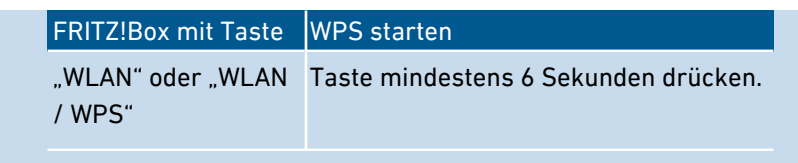

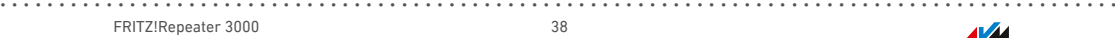

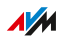

# FRITZ!Repeater mit anderem Mesh Repeater verbinden

• • • • • • • • • • • • • • • • • • • • • • • • • • • • • • • • • • • • • • • • • • • • • • • • • • • • • • • • • • • • • • • • • • • • • • • • • • • • • • • • • • • • • • • • • • • • • • •

## Überblick

Im Mesh einer FRITZ!Box können Sie mehrere Mesh Repeater in Reihe schalten. Ein Mesh Repeater kann ein FRITZ!Repeater, ein FRITZ!Powerline-Gerät oder eine FRITZ!Box sein, die als Mesh Repeater eingerichtet ist.

### Voraussetzungen

• Mesh ist für den FRITZ!Repeater aktiviert.

### Anleitung:

1. Schließen Sie das mitgelieferte Netzteil an die Buchse "Power" des FRITZ!Repeaters an.

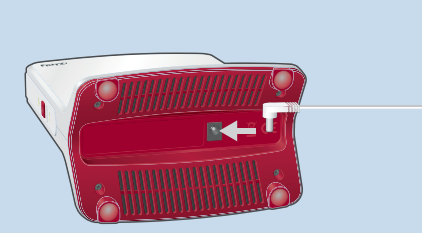

- 2. Stecken Sie das Netzteil in eine Steckdose in der Nähe des anderen Mesh Repeaters.
- 3. Warten Sie, bis die LED **is die verstellig van die klaa**kte van die klaakte van die klaakte van die klaakte
- 4. Drücken Sie die Taste "Connect". Die LED blinkt schneller.
- 5. Am anderen Mesh Repeater: Starten Sie den Aufbau der Verbindung:

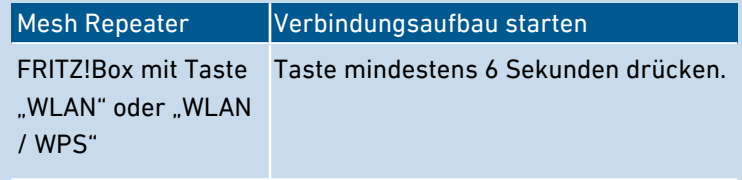

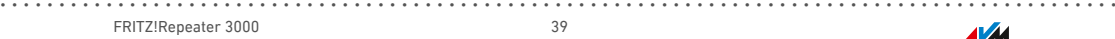

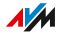

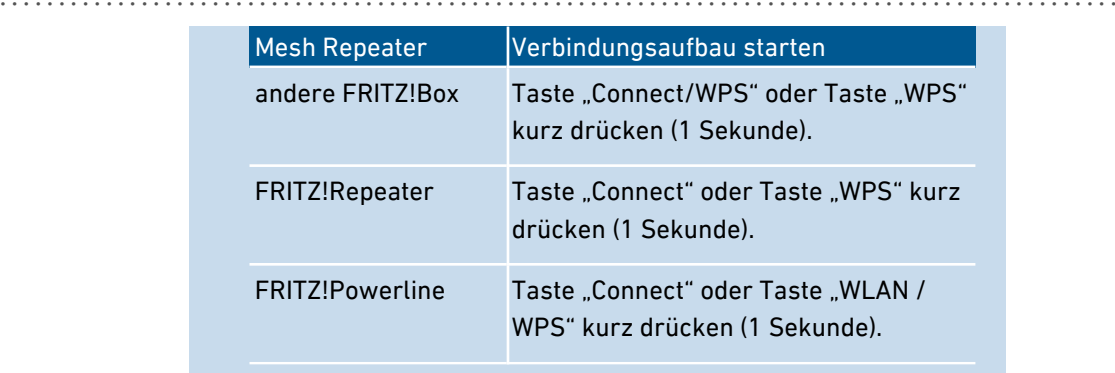

- 6. Warten Sie, bis am FRITZ!Repeater die LED  $\blacksquare$  leuchtet. Die WLAN-Verbindung zur FRITZ!Box ist hergestellt.
- 7. Schließen Sie den FRITZ!Repeater dort an eine Steckdose an, wo er das WLAN-Funknetz erweitern soll. Der FRITZ!Repeater stellt die Verbindung zum anderen Mesh Repeater wieder her. Wenn die Verbindung hergestellt ist, leuchtet die LED
- 8. Wenn die LED grün leuchtet, ist der FRITZ!Repeater gut positioniert.

Wenn die LED orange leuchtet oder orange blinkt, dann ist die WLAN-Verbindung zum anderen Mesh Repeater schwach oder konnte nicht hergestellt werden. Testen Sie andere Aufstellorte, siehe [FRITZ!Repeater](#page-32-0) optimal positionieren, [Seite](#page-32-0) 33.

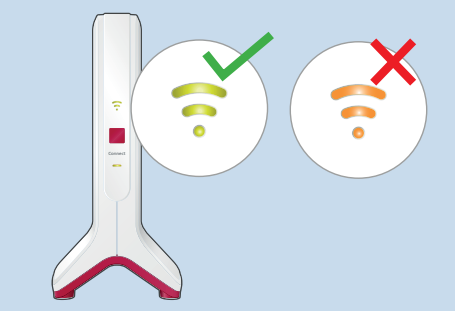

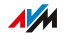

# WLAN-Router (FRITZ!Box) einrichten

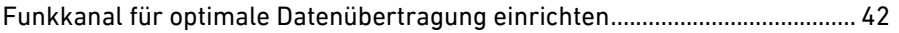

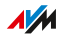

# Funkkanal für optimale Datenübertragung einrichten

<span id="page-41-0"></span>• • • • • • • • • • • • • • • • • • • • • • • • • • • • • • • • • • • • • • • • • • • • • • • • • • • • • • • • • • • • • • • • • • • • • • • • • • • • • • • • • • • • • • • • • • • • • • •

### Überblick

Der FRITZ!Repeater erreicht besonders hohe Übertragungsraten, wenn Sie im WLAN-Router (FRITZ!Box) für das 5-GHz-Band einen Funkkanal ab 100 einrichten. Der FRITZ!Repeater kann dann die stärkere Funkeinheit im 5-GHz-Band ausschließlich für die Kommunikation mit dem WLAN-Router nutzen.

Die beiden anderen Funkeinheiten bleiben für die Kommunikation mit Computern, Smartphones und anderen WLAN-Geräten im 2,4-GHz-Band und im 5-GHz-Band reserviert.

#### Voraussetzungen

• WLAN-Router mit Unterstützung des 5-GHz-Frequenzbands (WLAN 802.11ac oder 802.11n)

#### Anleitung: FRITZ!Box einrichten

- 1. Öffnen Sie an einem Computer, Tablet oder Smartphone im Heimnetz die Benutzeroberfläche der FRITZ!Box. Geben Sie dazu im Internetbrowser die Adresse <http://fritz.box> ein.
- 2. Wählen Sie "WLAN / Funkkanal".
- 3. Aktivieren Sie die Option "Funkkanal-Einstellungen anpassen".
- 4. Wählen Sie für das 5-GHz-Band den Funkkanal 100 oder einen höheren Kanal aus.
- 5. Klicken Sie auf "Übernehmen".

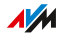

# Geräte mit FRITZ!Repeater verbinden

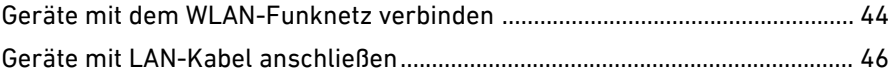

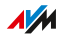

# Geräte mit dem WLAN-Funknetz verbinden

## Überblick

Laptops, Smartphones und andere WLAN-Geräte können Sie auf zwei Arten mit dem WLAN-Funknetz des FRITZ!Repeaters verbinden: Mit WPS oder durch Eingabe des WLAN-Netzwerkschlüssels.

<span id="page-43-0"></span>• • • • • • • • • • • • • • • • • • • • • • • • • • • • • • • • • • • • • • • • • • • • • • • • • • • • • • • • • • • • • • • • • • • • • • • • • • • • • • • • • • • • • • • • • • • • • • •

WPS (Wi-Fi Protected Setup) ist eine Funktion, mit der Sie sichere WLAN-Verbindungen einfach per Knopfdruck herstellen können.

#### Voraussetzungen

• Für WLAN-Verbindungen mit WPS: Das WLAN-Gerät unterstützt WPS.

#### Regeln

• Die folgenden Anleitungen gehen davon aus, dass der FRITZ!Repeater den WLAN-Namen (SSID) und den WLAN-Netzwerkschlüssel vom Router (FRITZ!Box) übernommen hat. Wenn Sie im FRITZ!Repeater andere WLAN-Einstellungen eingerichtet haben, dann verwenden Sie beim Herstellen von WLAN-Verbindungen die Einstellungen des FRITZ!Repeaters.

#### Anleitung: Verbindung mit WPS herstellen an Android-Gerät

Android unterstützt WPS bis einschließlich Android 8.0.

- 1. Am Android-Gerät: Suchen Sie in den Einstellungen nach WPS. Sie finden WPS mithilfe der Suchfunktion der Einstellungen oder unter "WLAN / Erweitert".
- 2. Starten Sie den Verbindungsaufbau mit WPS. Verwenden Sie dabei die Push-Button-Methode (auch "WPS-Taste drücken", "PBC" oder "Push Button Configuration").
- 3. Am FRITZ! Repeater: Drücken Sie die Taste "Connect". Die LED beginnt zu blinken. Die WLAN-Verbindung ist hergestellt, wenn die LED leuchtet.

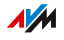

### Anleitung: Verbindung mit WPS herstellen in Windows 10

1. In Windows 10: Klicken Sie in der Taskleiste mit der rechten Maustaste auf das Windows-Symbol  $\blacksquare$ .

• • • • • • • • • • • • • • • • • • • • • • • • • • • • • • • • • • • • • • • • • • • • • • • • • • • • • • • • • • • • • • • • • • • • • • • • • • • • • • • • • • • • • • • • • • • • • • •

- 2. Wählen Sie "Einstellungen".
- 3. Klicken Sie auf "Netzwerk und Internet".
- 4. Klicken Sie auf WLAN".
- 5. Klicken Sie auf "Verfügbare Netzwerke anzeigen".
- 6. Klicken Sie auf den Namen des WLAN-Funknetzes Ihres Routers (FRITZ!Box). Wenn Sie für den FRITZ!Repeater einen anderen WLAN-Namen eingerichtet haben, klicken Sie auf diesen Namen. Das Eingabefeld für den Netzwerkschlüssel erscheint zusammen mit dem Hinweis "Verbindung kann auch durch Drücken der Taste am Router hergestellt werden". (Wenn der Hinweis fehlt, unterstützt der Computer WPS nicht.)
- 7. Am FRITZ!Repeater: Drücken Sie die Taste "Connect".

Die LED **beginnt zu blinken. Die WLAN-Verbindung ist** hergestellt, wenn die LED leuchtet.

#### Anleitung: WLAN-Verbindung mit Netzwerkschlüssel herstellen

- 1. Starten Sie an Ihrem WLAN-Gerät die WLAN-Software und suchen Sie nach WLAN-Funknetzen.
- 2. Wählen Sie das WLAN-Funknetz Ihres Routers (FRITZ!Box) aus.
- 3. Starten Sie den Verbindungsaufbau und geben Sie den WLAN-Netzwerkschlüssel Ihres Routers ein.

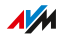

# Geräte mit LAN-Kabel anschließen

## Überblick

Netzwerkfähige Geräte mit LAN-Anschluss können Sie per LAN-Kabel an den FRITZ!Repeater anschließen. Netzwerkfähige Geräte sind zum Beispiel Smart-TV, Media Receiver, Spielkonsole, Netzwerkspeicher, Drucker und IP-Telefon.

<span id="page-45-0"></span>• • • • • • • • • • • • • • • • • • • • • • • • • • • • • • • • • • • • • • • • • • • • • • • • • • • • • • • • • • • • • • • • • • • • • • • • • • • • • • • • • • • • • • • • • • • • • • •

### Anleitung: Gerät mit LAN-Kabel anschließen

1. Schließen Sie das Gerät mit einem LAN-Kabel an einen LAN-Anschluss des FRITZ!Repeaters an.

a da da da da da d

# **Benutzeroberfläche**

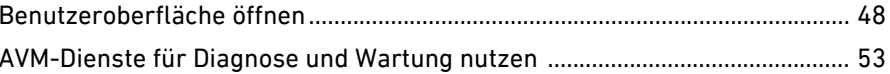

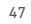

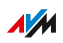

 $1.1.1.1$ 

# Benutzeroberfläche öffnen

### Überblick

Ihr FRITZ!Repeater hat eine Benutzeroberfläche, die Sie am Computer, Tablet oder Smartphone im Internetbrowser öffnen. Auf der Benutzeroberfläche richten Sie Ihren FRITZ!Repeater ein, schalten Sie Funktionen an oder aus und erhalten Sie Informationen zu Verbindungen und Anschlüssen.

<span id="page-47-0"></span>• • • • • • • • • • • • • • • • • • • • • • • • • • • • • • • • • • • • • • • • • • • • • • • • • • • • • • • • • • • • • • • • • • • • • • • • • • • • • • • • • • • • • • • • • • • • • • •

#### AVM-Dienste für Diagnose und Wartung

Beim ersten Öffnen der Benutzeroberfläche werden Sie gefragt, ob Sie der Nutzung von AVM-Diensten zur Diagnose und Wartung zustimmen. Wir empfehlen, die Nutzung der AVM-Dienste aktiviert zu lassen. Sie können diese Einstellung jederzeit ändern. Weitere Informationen zu den AVM-Diensten siehe Seite .

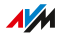

## Bereiche der Benutzeroberfläche

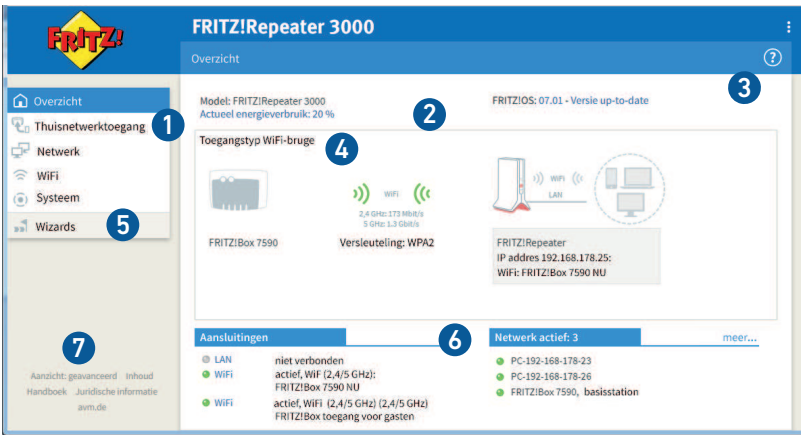

• • • • • • • • • • • • • • • • • • • • • • • • • • • • • • • • • • • • • • • • • • • • • • • • • • • • • • • • • • • • • • • • • • • • • • • • • • • • • • • • • • • • • • • • • • • • • • •

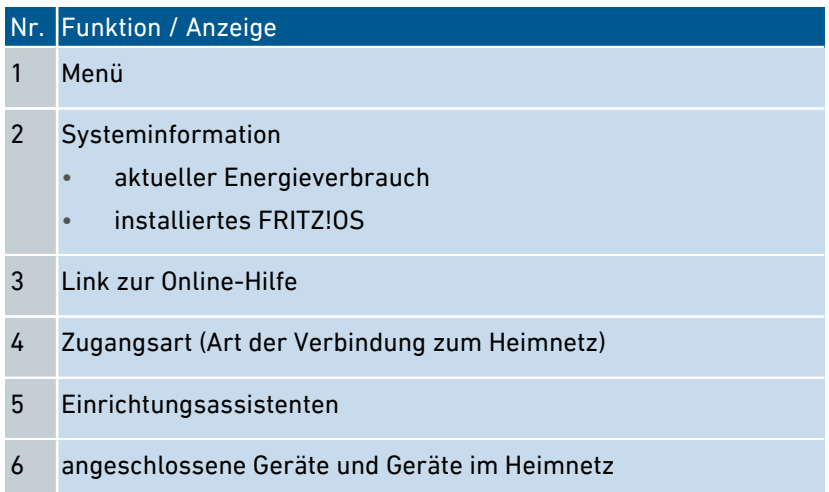

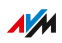

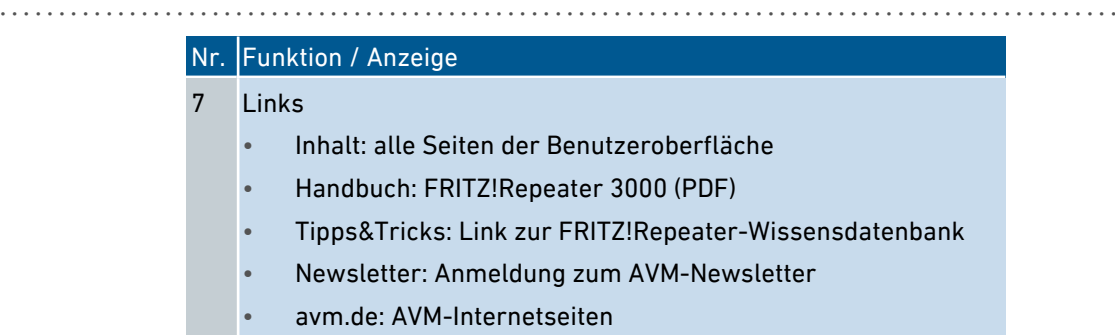

#### Anleitung: Benutzeroberfläche öffnen (ein FRITZ!Repeater)

Wenn Sie im Heimnetz Ihrer FRITZ!Box nur einen FRITZ!Repeater mit WLAN einsetzen, dann öffnen Sie die Benutzeroberfläche wie folgt:

- 1. Öffnen Sie an einem Computer, Tablet oder Smartphone im Heimnetz einen Internetbrowser.
- 2. Geben Sie die Adresse <http://fritz.repeater> ein.

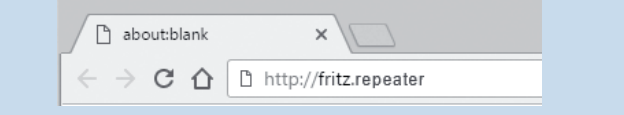

#### Anleitung: Benutzeroberfläche öffnen (mehrere FRITZ!Repeater)

Wenn Sie im Heimnetz Ihrer FRITZ!Box mehrere FRITZ!Repeater mit WLAN einsetzen, gehen Sie so vor:

1. Öffnen Sie an einem Computer, Tablet oder Smartphone im Heimnetz einen Internetbrowser.

• • • • • • • • • • • • • • • • • • • • • • • • • • • • • • • • • • • • • • • • • • • • • • • • • • • • • • • • • • • • • • • • • • • • • • • • • • • • • • • • • • • • • • • • • • • • • • •

- 2. Geben Sie die Adresse <http://fritz.box> ein.
- 3. Auf der Benutzeroberfläche der FRITZ!Box wählen Sie "Heimnetz / Mesh Übersicht".
- 4. Klicken Sie auf den Namen eines FRITZ!Repeaters (1) oder geben Sie seine IP-Adresse (2) im Internetbrowser ein.

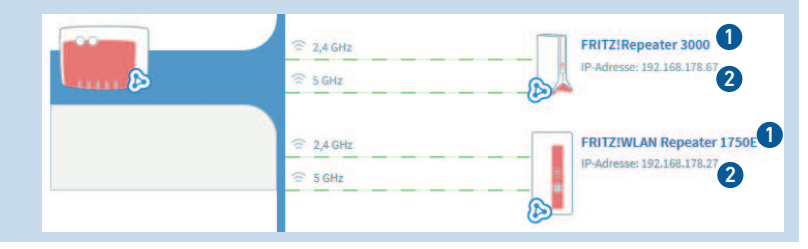

#### Anleitung: Benutzeroberfläche öffnen (anderer Internetrouter)

Wenn Ihr Internetrouter keine FRITZ!Box ist, dann öffnen Sie die Benutzeroberfläche des FRITZ!Repeaters wie folgt:

- 1. Öffnen Sie die Benutzeroberfläche des Internetrouters.
- 2. Prüfen Sie, welche IP-Adresse FRITZ!Repeater 3000 hat.
- 3. Geben Sie die IP-Adresse an einem Computer, Tablet oder Smartphone im Internetbrowser ein.

FRITZ!Repeater 3000 51

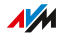

#### Anleitung: Benutzeroberfläche öffnen (keine Verbindung zum Heimnetz)

• • • • • • • • • • • • • • • • • • • • • • • • • • • • • • • • • • • • • • • • • • • • • • • • • • • • • • • • • • • • • • • • • • • • • • • • • • • • • • • • • • • • • • • • • • • • • • •

Wenn der FRITZ!Repeater nicht ins Heimnetz eingebunden ist und keine Verbindung zum Internetrouter hat, dann öffnen Sie die Benutzeroberfläche wie folgt:

- 1. Stecken Sie den FRITZ!Repeater in eine Steckdose.
- 2. Schließen Sie einen Computer per LAN-Kabel an den FRITZ!Repeater an oder stellen Sie am Computer, Tablet oder Smartphone eine WLAN-Verbindung zum FRITZ!Repeater her. Den vorgegebenen WLAN-Netzwerkschlüssel des Repeaters finden Sie auf der Geräteunterseite.
- 3. Öffnen Sie einen Internetbrowser und geben Sie die Adresse <http://fritz.repeater> oder 192.168.178.2 ein.

# AVM-Dienste für Diagnose und Wartung nutzen

### Überblick

Sie können AVM-Dienste zur Diagnose und Wartung einrichten. Die Dienste unterstützen die Sicherheit und Weiterentwicklung Ihres FRITZ!Repeater 3000 und halten das FRITZ!OS auf dem neuesten Stand.

<span id="page-52-0"></span>• • • • • • • • • • • • • • • • • • • • • • • • • • • • • • • • • • • • • • • • • • • • • • • • • • • • • • • • • • • • • • • • • • • • • • • • • • • • • • • • • • • • • • • • • • • • • • •

#### AVM-Dienste

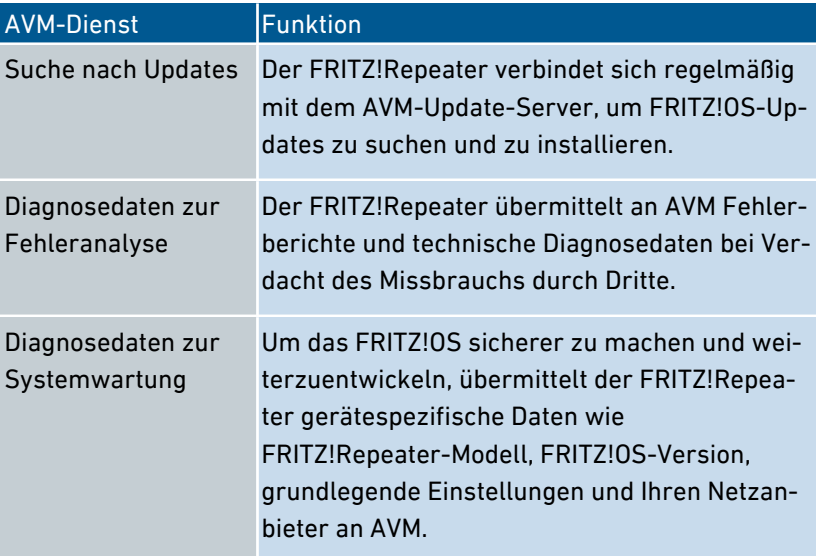

#### Verwendung und Nutzen von Diagnosedaten

Bei der Kommunikation zwischen AVM und Ihrer FRITZ!Repeater werden Diagnosedaten an AVM übermittelt. AVM benötigt und nutzt diese Diagnosedaten zur Fehler- und Problembehebung sowie zur Verbesserung der Geräte- und Servicequalität. Im Ergebnis stellt AVM Ihnen regelmäßige Updates mit Optimierungen und Weiterentwicklungen für Ihre FRITZ!Repeater zur Verfügung.

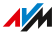

Folgende Diagnosedaten werden verwendet:

- Fehlerberichte im Fehlerfall
- Technische Diagnosedaten bei Missbrauchsverdacht durch Dritte

• • • • • • • • • • • • • • • • • • • • • • • • • • • • • • • • • • • • • • • • • • • • • • • • • • • • • • • • • • • • • • • • • • • • • • • • • • • • • • • • • • • • • • • • • • • • • • •

- Gerätespezifische Daten wie Produkt-Modell, Firmware-Version und grundlegende Einstellungen
- Daten zum Netzanbieter Ihres Anschlusses

#### Datenschutz

Die Diagnosedaten und die gerätespezifischen Daten, die Ihr FRITZ!Repeater an AVM übermittelt, enthalten keine personenbezogenen Daten. Die übermittelten Daten dienen ausschließlich technischen Anpassungen und Optimierungen Ihres FRITZ!Repeaters. Ebenso gibt AVM die gerätespezifischen Daten nicht an Dritte weiter. Den genauen Wortlaut der Datenschutzerklärung finden Sie in der Online-Hilfe unter "Rechtliches / Datenschutzerklärung".

### Anleitung: AVM-Dienste einrichten

- 1. Öffnen Sie die Benutzeroberfläche, [siehe Seite 48](#page-47-0).
- 2. Wählen Sie "Inhalt / AVM-Dienste".
- 3. Für eine Anleitung öffnen Sie die Online-Hilfe  $\bullet$ .

# Benutzeroberfläche: Menü Heimnetz-Zugang

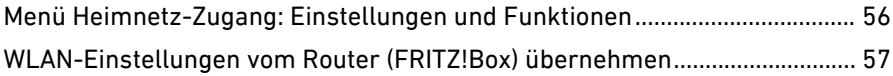

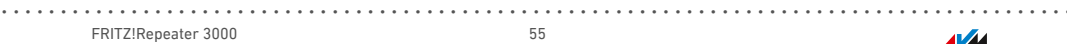

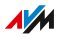

# Menü Heimnetz-Zugang: Einstellungen und Funktionen

<span id="page-55-0"></span>• • • • • • • • • • • • • • • • • • • • • • • • • • • • • • • • • • • • • • • • • • • • • • • • • • • • • • • • • • • • • • • • • • • • • • • • • • • • • • • • • • • • • • • • • • • • • • •

## Überblick

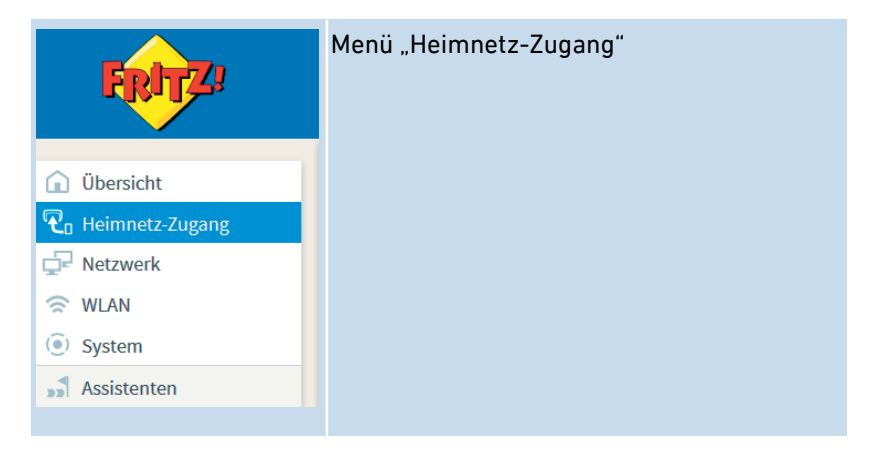

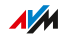

# WLAN-Einstellungen vom Router (FRITZ!Box) übernehmen

<span id="page-56-0"></span>• • • • • • • • • • • • • • • • • • • • • • • • • • • • • • • • • • • • • • • • • • • • • • • • • • • • • • • • • • • • • • • • • • • • • • • • • • • • • • • • • • • • • • • • • • • • • • •

## Überblick

Sie können die WLAN-Einstellungen per Tastendruck vom Router übernehmen. Diese Funktion benötigen Sie nur dann, wenn Ihr Router keine FRITZ!Box ist oder Ihre FRITZ!Box Mesh nicht unterstützt.

Im Mesh einer FRITZ!Box übernimmt der FRITZ!Repeater die WLAN-Einstellungen automatisch beim Anschließen und nach jeder Änderung von der FRITZ!Box, ohne Mesh nur beim Anschließen.

Die WLAN-Einstellungen sind der WLAN-Name (SSID), der Netzwerkschlüssel, die Funkkanal-Einstellungen, der WLAN-Gastzugang und die WLAN-Zeitschaltung.

Anleitung: WLAN-Einstellungen per Tastendruck vom Router übernehmen

- 1. Drücken Sie am FRITZ!Repeater die Taste "Connect". Die LED blinkt.
- 2. Starten Sie am Router WPS. Die Vorgehensweise hängt vom Router ab:

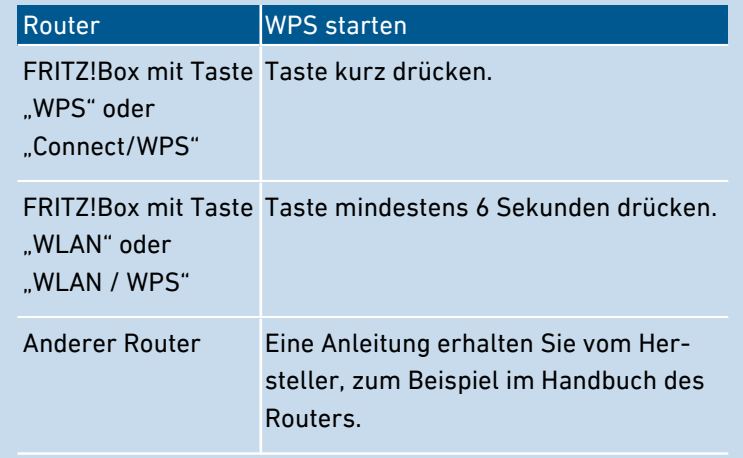

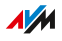

. . . . . . . . . . . . . . . . . . . .

# **Benutzeroberfläche: Netzwerk**

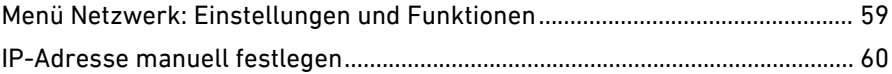

distribution distribution

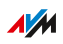

 $1.1.1.1$ 

# Menü Netzwerk: Einstellungen und Funktionen

## Überblick

Im Menü "Netzwerk" erhalten Sie eine Übersicht der Netzwerkgeräte, die mit dem FRITZ!Repeater 3000 verbunden sind. Außerdem können Sie eine IP-Adresse für den FRITZ!Repeater manuell festlegen.

<span id="page-58-0"></span>• • • • • • • • • • • • • • • • • • • • • • • • • • • • • • • • • • • • • • • • • • • • • • • • • • • • • • • • • • • • • • • • • • • • • • • • • • • • • • • • • • • • • • • • • • • • • • •

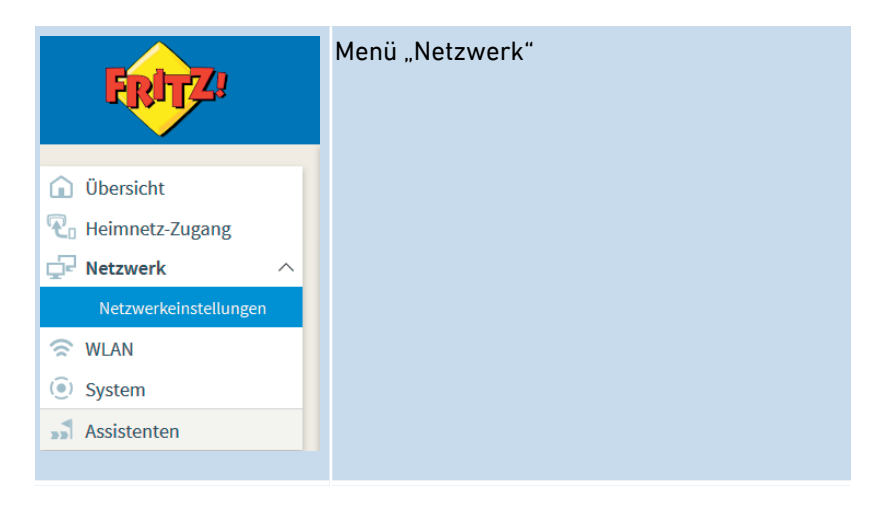

#### Beschreibung der Untermenüs

Eine ausführliche Beschreibung der Untermenüs finden Sie in der Online-Hilfe der Benutzeroberfläche.

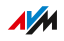

# IP-Adresse manuell festlegen

### Überblick

In der Voreinstellung bezieht der FRITZ!Repeater 3000 die IP-Adresse automatisch vom Router (FRITZ!Box). Sie können die IP-Adresse für den FRITZ!Repeater auch manuell festlegen.

<span id="page-59-0"></span>• • • • • • • • • • • • • • • • • • • • • • • • • • • • • • • • • • • • • • • • • • • • • • • • • • • • • • • • • • • • • • • • • • • • • • • • • • • • • • • • • • • • • • • • • • • • • • •

#### Anwendungsfall

• Der FRITZ!Repeater 3000 soll in einem Heimnetz eingesetzt werden, in dem es keinen DHCP-Server für das automatische Zuweisen von IP-Adressen gibt.

#### Anleitung: IP-Adresse manuell festlegen

- 1. Öffnen Sie die Benutzeroberfläche, [siehe Seite 48](#page-47-0).
- 2. Wählen Sie "Netzwerk / Netzwerkeinstellungen".
- 3. Für eine Anleitung öffnen Sie die Online-Hilfe

# Benutzeroberfläche: Menü WLAN

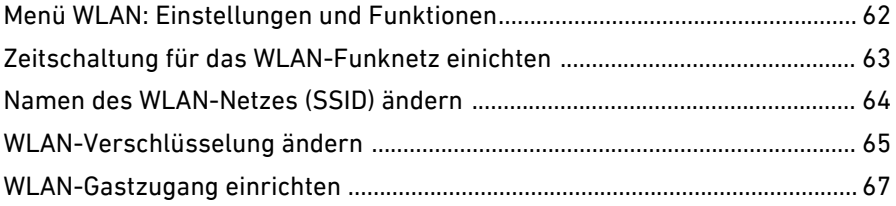

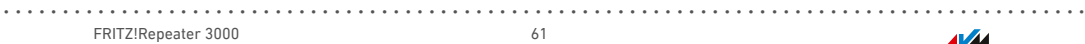

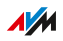

# Menü WLAN: Einstellungen und Funktionen

## Überblick

Im Menü "WLAN" können Sie die Sicherheitseinstellungen des WLAN-Funknetzes ändern. Außerdem können Sie eine Zeitschaltung und einen WLAN-Gastzugang einrichten.

<span id="page-61-0"></span>• • • • • • • • • • • • • • • • • • • • • • • • • • • • • • • • • • • • • • • • • • • • • • • • • • • • • • • • • • • • • • • • • • • • • • • • • • • • • • • • • • • • • • • • • • • • • • •

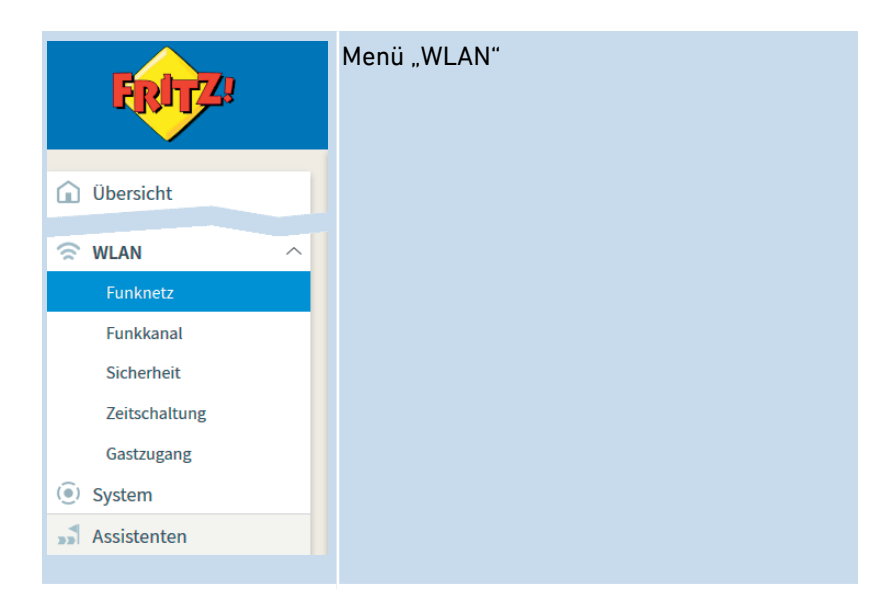

#### Beschreibung der Untermenüs

Eine ausführliche Beschreibung der Untermenüs finden Sie in der Online-Hilfe der Benutzeroberfläche.

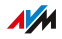

# Zeitschaltung für das WLAN-Funknetz einichten

### Überblick

Wenn Sie Ihr WLAN regelmäßig zu bestimmten Zeiten nicht nutzen, können Sie eine Zeitschaltung für das WLAN-Funknetz einrichten. So reduzieren Sie Stromverbrauch und WLAN-Strahlung.

<span id="page-62-0"></span>• • • • • • • • • • • • • • • • • • • • • • • • • • • • • • • • • • • • • • • • • • • • • • • • • • • • • • • • • • • • • • • • • • • • • • • • • • • • • • • • • • • • • • • • • • • • • • •

#### Voraussetzungen

Folgende Voraussetzung muss gegeben sein, wenn der FRITZ!Repeater sich im Mesh einer FRITZ!Box befindet:

• In der Benutzeroberfläche des FRITZ!Repeaters im Menü "Heimnetz-Zugang" ist die Übernahme der FRITZ!Box-Einstellungen deaktiviert.

#### Anleitung: Zeitschaltung einrichten

- 1. Öffnen Sie die Benutzeroberfläche, [siehe Seite 48](#page-47-0).
- 2. Wählen Sie "WLAN / Zeitschaltung".
- 3. Für eine Anleitung öffnen Sie die Online-Hilfe

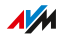

# Namen des WLAN-Netzes (SSID) ändern

### Überblick

Sie können den den Namen des WLAN-Netzes (SSID) Ihres FRITZ!Repeaters ändern.

<span id="page-63-0"></span>• • • • • • • • • • • • • • • • • • • • • • • • • • • • • • • • • • • • • • • • • • • • • • • • • • • • • • • • • • • • • • • • • • • • • • • • • • • • • • • • • • • • • • • • • • • • • • •

#### Beispiel

Der FRITZ!Repeater hat die gleiche SSID wie Ihr Internetrouter (FRITZ!Box). Sie möchten an einem WLAN-Gerät aber gezielt das WLAN-Netz des FRITZ!Repeaters auswählen.

#### Anleitung: Namen des WLAN-Netzes (SSID) ändern

- 1. Öffnen Sie die Benutzeroberfläche, [siehe Seite 48](#page-47-0).
- 2. Wählen Sie "WLAN / Funknetz".
- 3. Für eine Anleitung öffnen Sie die Online-Hilfe

# WLAN-Verschlüsselung ändern

### Überblick

Sie können den WLAN-Netzwerkschlüssel und den WPA-Modus (Verschlüsselungsstandard) des FRITZ!Repeaters ändern.

<span id="page-64-0"></span>• • • • • • • • • • • • • • • • • • • • • • • • • • • • • • • • • • • • • • • • • • • • • • • • • • • • • • • • • • • • • • • • • • • • • • • • • • • • • • • • • • • • • • • • • • • • • • •

#### Beispiel 1

Sie möchten an WLAN-Geräten gezielt das WLAN-Funknetz des FRITZ!Repeaters auswählen. Dazu haben Sie dem Funknetz einen anderen Namen (SSID) gegeben als dem Funknetz der FRITZ!Box. Jetzt soll das Funknetz des FRITZ!Repeaters noch einen anderen Netzwerkschlüssel erhalten.

#### Beispiel 2

Sie möchten mit WLAN-Geräten den neuen Verschlüsselungsstandard WPA3 nutzen.

#### Voraussetzungen

Folgende Voraussetzung muss gegeben sein, wenn der FRITZ!Repeater sich im Mesh einer FRITZ!Box befindet:

• In der Benutzeroberfläche des FRITZ!Repeaters im Menü "Heimnetz-Zugang" ist die Übernahme der FRITZ!Box-Einstellungen deaktiviert.

#### Anleitung: Netzwerkschlüssel und WPA-Modus festlegen

- 1. Öffnen Sie die Benutzeroberfläche, [siehe Seite 48](#page-47-0).
- 2. Wählen Sie "WLAN / Sicherheit".
- 3. Wählen Sie einen WPA-Modus ([siehe Seite 66](#page-65-0)) aus.
- 4. Geben Sie einen WLAN-Netzwerkschlüssel ein. Ein sicherer Netzwerkschlüssel hat mindestens 20 Zeichen und enthält Ziffern, Groß- und Kleinbuchstaben und andere Zeichen. Eine Liste erlaubter Zeichen finden Sie in der Online-Hilfe
- 5. Klicken Sie auf Übernehmen"

<span id="page-65-0"></span>• • • • • • • • • • • • • • • • • • • • • • • • • • • • • • • • • • • • • • • • • • • • • • • • • • • • • • • • • • • • • • • • • • • • • • • • • • • • • • • • • • • • • • • • • • • • • • •

### WPA-Modus

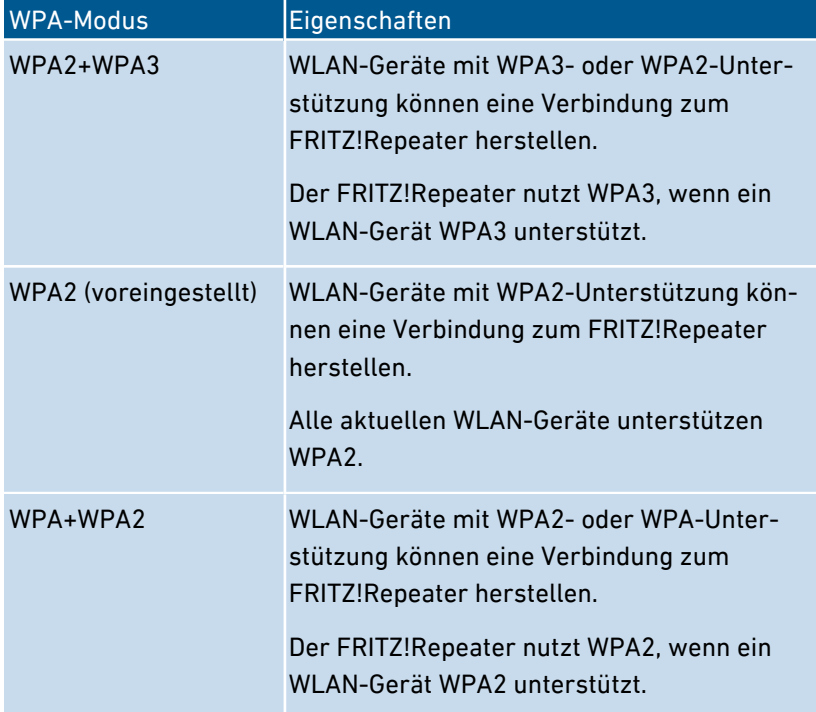

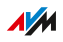

# WLAN-Gastzugang einrichten

### Überblick

Wenn der FRITZ!Repeater mit einer FRITZ!Box verbunden ist, können Sie für Gäste einen WLAN-Gastzugang einrichten. Ihre Gäste erhalten damit einen eigenen Internetzugang für Smartphone, Tablet und Laptop. Ein Zugriff auf andere Geräte im Heimnetz (zum Beispiel Dateifreigaben, Drucker) ist über den Gastzugang nicht möglich. Über den Gastzugang lassen sich auch keine Einstellungen in der FRITZ!Box oder im FRITZ!Repeater ändern.

<span id="page-66-0"></span>• • • • • • • • • • • • • • • • • • • • • • • • • • • • • • • • • • • • • • • • • • • • • • • • • • • • • • • • • • • • • • • • • • • • • • • • • • • • • • • • • • • • • • • • • • • • • • •

In der Voreinstellung wird über den FRITZ!Repeater der Gastzugang zur Verfügung gestellt, der in der FRITZ!Box eingerichtet ist. Sie können auch einen eigenen Gastzugang für den Repeater einrichten.

#### Anleitung: WLAN-Gastzugang einrichten

- 1. Öffnen Sie die Benutzeroberfläche, [siehe Seite 48](#page-47-0).
- 2. Wählen Sie "WLAN / Gastzugang".
- 3. Für eine Anleitung öffnen Sie die Online-Hilfe  $\Omega$ .

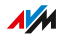

# Benutzeroberfläche: Menü System

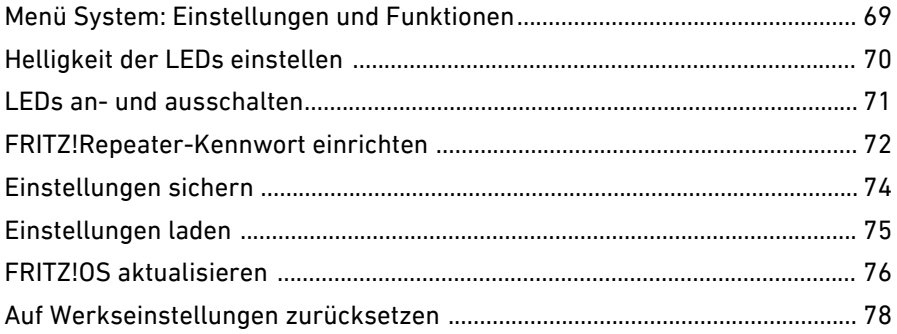

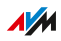

 $1.1.1.1$ 

# Menü System: Einstellungen und Funktionen

### Überblick

Im Menü "System" erhalten Sie Informationen zum Betrieb des FRITZ!Repeaters. Sie können einen Gerätenamen vergeben und die LEDs einrichten.

<span id="page-68-0"></span>• • • • • • • • • • • • • • • • • • • • • • • • • • • • • • • • • • • • • • • • • • • • • • • • • • • • • • • • • • • • • • • • • • • • • • • • • • • • • • • • • • • • • • • • • • • • • • •

Außerdem können Sie das Kennwort für die Benutzeroberfläche ändern, Ihre Einstellungen sichern und festlegen, wie FRITZ!OS aktualisiert wird.

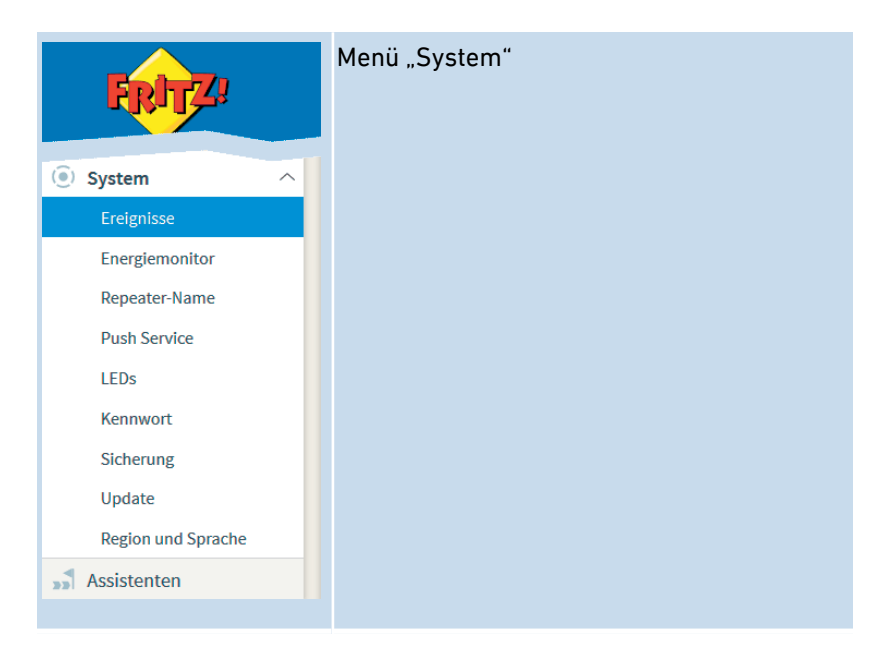

#### Beschreibung der Untermenüs

Eine ausführliche Beschreibung der Untermenüs finden Sie in der Online-Hilfe der Benutzeroberfläche.

# <span id="page-69-0"></span>Helligkeit der LEDs einstellen

## Überblick

Sie können die Helligkeit der LEDs einstellen.

### Anleitung: Helligkeit einstellen

1. Öffnen Sie die Benutzeroberfläche, [siehe Seite 48](#page-47-0).

- 2. Wählen Sie "System / LEDs".
- 3. Stellen Sie die LED-Helligkeit ein.
- 4. Klicken Sie auf "Übernehmen".

# LEDs an- und ausschalten

## Überblick

Sie können die LEDs dauerhaft an- oder ausschalten.

#### Anleitung: LEDs an- und ausschalten

- 1. Öffnen Sie die Benutzeroberfläche, [siehe Seite 48](#page-47-0).
- 2. Wählen Sie "System / LEDs".
- 3. LEDs ausschalten: Aktivieren Sie das Kontrollkästchen "LED-Anzeige ausschalten".

<span id="page-70-0"></span>• • • • • • • • • • • • • • • • • • • • • • • • • • • • • • • • • • • • • • • • • • • • • • • • • • • • • • • • • • • • • • • • • • • • • • • • • • • • • • • • • • • • • • • • • • • • • • •

LEDs anschalten: Deaktivieren Sie das Kontrollkästchen.

4. Klicken Sie auf "Übernehmen".

# FRITZ!Repeater-Kennwort einrichten

### Überblick

Richten Sie ein Kennwort für den FRITZ!Repeater ein, damit der FRITZ!Repeater auch dann geschützt ist, wenn keine Verbindung zum Heimnetz Ihrer FRITZ!Box besteht.

<span id="page-71-0"></span>• • • • • • • • • • • • • • • • • • • • • • • • • • • • • • • • • • • • • • • • • • • • • • • • • • • • • • • • • • • • • • • • • • • • • • • • • • • • • • • • • • • • • • • • • • • • • • •

#### Regeln für Kennwörter

Beachten Sie bei der Vergabe von Kennwörtern folgende Regeln:

• Wählen Sie ein Kennwort mit mindestens 12 Zeichen, in dem Klein- und Großbuchstaben sowie Ziffern und Sonderzeichen vorkommen.

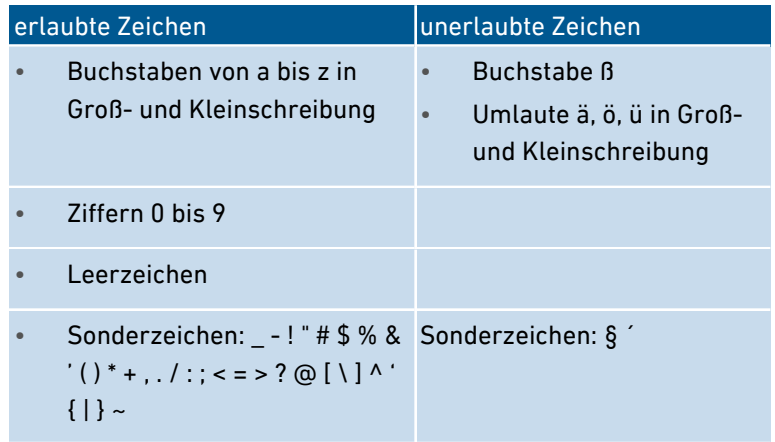

Richten Sie den Push Service "Kennwort vergessen" ein. Bei vergessenem Kennwort sendet Ihnen der FRITZ!Repeater dann einen Zugangslink an die von Ihnen angegebene E‑Mail-Adresse. Über diesen Link können Sie ein neues Kennwort vergeben.

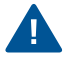

Wenn Sie Ihr FRITZ!Repeater-Kennwort verlieren und der Push Service "Kennwort vergessen" nicht eingerichtet ist, dann müssen Sie Ihren FRITZ!Repeater auf Werkseinstellungen zurücksetzen.

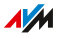
#### Anleitung: FRITZ!Repeater-Kennwort einrichten

1. Öffnen Sie die Benutzeroberfläche, [siehe Seite 48](#page-47-0).

- 2. Wählen Sie "System / Kennwort".
- 3. Für eine Anleitung öffnen Sie die Online-Hilfe  $\bigcirc$ .

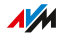

# Einstellungen sichern

### Überblick

Alle Einstellungen Ihres FRITZ!Repeaters können Sie in einer Datei sichern. Mit der Sicherungsdatei können Sie die Einstellungen im gleichen FRITZ!Repeater wiederherstellen oder die Einstellungen in einen anderen FRITZ!Repeater laden. Dabei muss es sich um das gleiche FRITZ!Repeater-Modell handeln.

<span id="page-73-0"></span>• • • • • • • • • • • • • • • • • • • • • • • • • • • • • • • • • • • • • • • • • • • • • • • • • • • • • • • • • • • • • • • • • • • • • • • • • • • • • • • • • • • • • • • • • • • • • • •

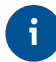

Die Einstellungen werden vor jedem FRITZ!OS-Update und Zurücksetzen auf Werkseinstellungen automatisch gesichert, wenn Sie den Push Service "Einstellungen sichern" einrichten.

#### Anleitung: Einstellungen sichern

- 1. Öffnen Sie die Benutzeroberfläche, [siehe Seite 48](#page-47-0).
- 2. Wählen Sie "System / Sicherung / Sichern".
- 3. Für eine Anleitung öffnen Sie die Online-Hilfe ?.

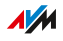

# Einstellungen laden

#### Überblick

FRITZ!Repeater-Einstellungen, die Sie zuvor gesichert haben, können Sie wiederherstellen:

<span id="page-74-0"></span>• • • • • • • • • • • • • • • • • • • • • • • • • • • • • • • • • • • • • • • • • • • • • • • • • • • • • • • • • • • • • • • • • • • • • • • • • • • • • • • • • • • • • • • • • • • • • • •

- Sie können die Einstellungen im gleichen FRITZ!Repeater wiederherstellen.
- Sie können die Einstellungen in einen anderen FRITZ!Repeater laden.

#### Voraussetzungen

Wenn Sie die gesicherten Einstellungen eines FRITZ!Repeaters in einen anderen FRITZ!Repeater laden möchten, dann muss folgende Voraussetzung gegeben sein:

• Bei beiden Geräten muss es sich um das gleiche FRITZ!Repeater-Modell handeln.

#### Anleitung: Einstellungen laden

- 1. Öffnen Sie die Benutzeroberfläche, [siehe Seite 48](#page-47-0).
- 2. Wählen Sie "System / Sicherung / Wiederherstellen".
- 3. Für eine Anleitung öffnen Sie die Online-Hilfe  $\Omega$ .

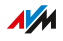

# FRITZ!OS aktualisieren

### Überblick

AVM stellt kostenfreie Updates für das FRITZ!OS Ihres FRITZ!Repeaters bereit. FRITZ!OS ist das Betriebssystem des FRITZ!Repeaters.

<span id="page-75-0"></span>• • • • • • • • • • • • • • • • • • • • • • • • • • • • • • • • • • • • • • • • • • • • • • • • • • • • • • • • • • • • • • • • • • • • • • • • • • • • • • • • • • • • • • • • • • • • • • •

Sie können das FRITZ!OS in der Mesh-Übersicht der FRITZ!Box aktualisieren, per Assistent in der Benutzeroberfläche des FRITZ!Repeaters und auch ohne Internetverbindung. Außerdem können Sie die Auto-Update-Funktion einrichten, damit zukünftige Updates automatisch installiert werden.

#### Voraussetzungen

• Zum Aktualisieren des FRITZ!OS in der Mesh-Übersicht der FRITZ!Box: FRITZ!Box mit FRITZ!OS 7.00 oder größer

#### Anleitung: FRITZ!OS in Mesh-Übersicht der FRITZ!Box aktualisieren

- 1. Öffnen Sie an einem Computer, Tablet oder Smartphone im Heimnetz die Benutzeroberfläche der FRITZ!Box. Geben Sie dazu im Internetbrowser die Adresse <http://fritz.box> ein.
- 2. Wählen Sie Heimnetz / Mesh".
- 3. Wenn ein neues Update verfügbar ist, finden Sie in der Übersicht neben dem FRITZ!Repeater die Schaltfläche "Update ausführen". Starten Sie das Update und warten Sie, bis "Update war erfolgreich" erscheint.

#### Anleitung: FRITZ!OS per Assistent aktualisieren

- 1. Öffnen Sie die Benutzeroberfläche, [siehe Seite 48](#page-47-0).
- 2. Wählen Sie "System / Update / FRITZ!OS-Version".
- 3. Für eine Anleitung öffnen Sie die Online-Hilfe  $\bullet$ .

#### Anleitung: FRITZ!OS ohne Internetverbindung aktualisieren

1. An einem Computer mit Internetverbindung: Rufen Sie im Browser folgende Adresse auf: [ftp.avm.de](ftp://ftp.avm.de)

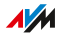

2. Wechseln Sie nacheinander in folgende Ordner: "fritzwlan", Ihr FRITZ!Repeater-Modell und "deutschland".

• • • • • • • • • • • • • • • • • • • • • • • • • • • • • • • • • • • • • • • • • • • • • • • • • • • • • • • • • • • • • • • • • • • • • • • • • • • • • • • • • • • • • • • • • • • • • • •

- 3. Laden Sie die FRITZ!OS-Datei mit der Dateiendung ".image" auf den Computer herunter.
- 4. Öffnen Sie die Benutzeroberfläche, [siehe Seite 48](#page-47-0).
- 5. Wählen Sie "System / Update / FRITZ!OS-Datei".
- 6. Geben Sie ein Kennwort ein, klicken Sie auf "Einstellungen sichern" und wählen Sie einen Speicherort für die Sicherungsdatei mit Ihren FRITZ!Repeater-Einstellungen aus.
- 7. Klicken Sie auf die Schaltfläche "Durchsuchen" und wählen Sie die FRITZ!OS-Datei aus, die Sie heruntergeladen haben.
- 8. Klicken Sie auf "Update starten".

#### Anleitung: Auto-Update in FRITZ!Box einrichten (Mesh)

Wenn der FRITZ!Repeater sich im Mesh einer FRITZ!Box befindet, richten Sie automatische Updates in der FRITZ!Box ein:

- 1. Öffnen Sie an einem Computer, Tablet oder Smartphone im Heimnetz die Benutzeroberfläche der FRITZ!Box. Geben Sie dazu im Internetbrowser die Adresse <http://fritz.box> ein.
- 2. Wählen Sie "System / Update / Auto-Update".
- 3. Für eine Anleitung öffnen Sie die Online-Hilfe  $\Omega$ .

#### Anleitung: Auto-Update im FRITZ!Repeater einrichten

Wenn der FRITZ!Repeater sich nicht im Mesh befindet, richten Sie automatische Updates im FRITZ!Repeater ein:

- 1. Öffnen Sie die Benutzeroberfläche, [siehe Seite 48](#page-47-0).
- 2. Wählen Sie "System / Update / Auto-Update".
- 3. Für eine Anleitung öffnen Sie die Online-Hilfe  $\Omega$ .

**AVM** 

# Auf Werkseinstellungen zurücksetzen

#### Überblick

Sie können den FRITZ!Repeater auf die Werkseinstellungen zurücksetzen.

<span id="page-77-0"></span>• • • • • • • • • • • • • • • • • • • • • • • • • • • • • • • • • • • • • • • • • • • • • • • • • • • • • • • • • • • • • • • • • • • • • • • • • • • • • • • • • • • • • • • • • • • • • • •

#### Anwendungsfall

Setzen Sie den FRITZ!Repeater zum Beispiel in folgenden Fällen zurück:

- Sie haben das FRITZ!Repeater-Kennwort für die Benutzeroberfläche vergessen.
- Der FRITZ!Repeater soll an andere Nutzer weitergegeben werden.
- Der FRITZ!Repeater soll entsorgt werden.

#### Folgen des Zurücksetzens

Das Zurücksetzen des FRITZ!Repeaters bewirkt Folgendes:

- Alle Einstellungen, die Sie vorgenommen haben, werden gelöscht und auf die voreingestellten Werte zurückgesetzt. Die installierte FRITZ!OS-Version bleibt erhalten
- Der Geräte-Name wird zurückgesetzt auf fritz.repeater
- Das FRITZ!Repeater-Kennwort wird zurückgesetzt. Im Heimnetz einer FRITZ!Box benötigen Sie für die Anmeldung an der Benutzeroberfläche dann das FRITZ!Box-Kennwort.

#### Anleitung: FRITZ!Repeater auf Werkseinstellungen zurücksetzen

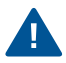

Alle Einstellungen, die Sie vorgenommen haben, werden gelöscht und auf die voreingestellten Werte zurückgesetzt.

- 1. Öffnen Sie die Benutzeroberfläche, [siehe Seite 48](#page-47-0).
- 2. Wählen Sie "System / Sicherung".
- 3. Wählen Sie den Tab "Werkseinstellungen".
- 4. Klicken Sie auf die Schaltfläche "Werkseinstellungen laden".

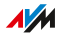

# <span id="page-78-0"></span>Störungen

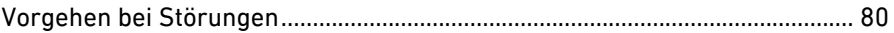

. . . . . . . . . .

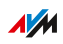

 $1.1.1.1$ 

. . . . . . .

# Vorgehen bei Störungen

# Überblick

Nutzen Sie für die verschiedenen Arten von Störungen folgende Hilfen:

<span id="page-79-0"></span>• • • • • • • • • • • • • • • • • • • • • • • • • • • • • • • • • • • • • • • • • • • • • • • • • • • • • • • • • • • • • • • • • • • • • • • • • • • • • • • • • • • • • • • • • • • • • • •

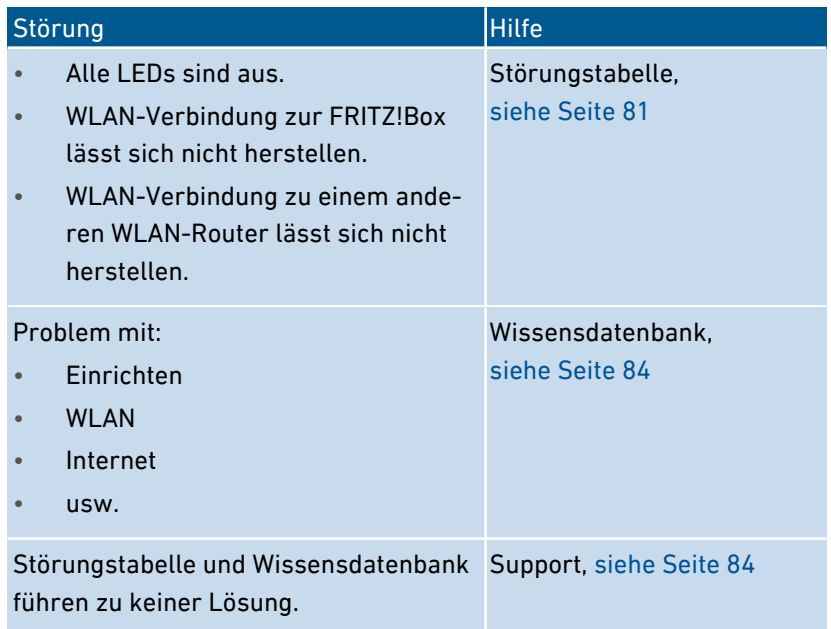

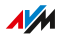

# Störungstabelle

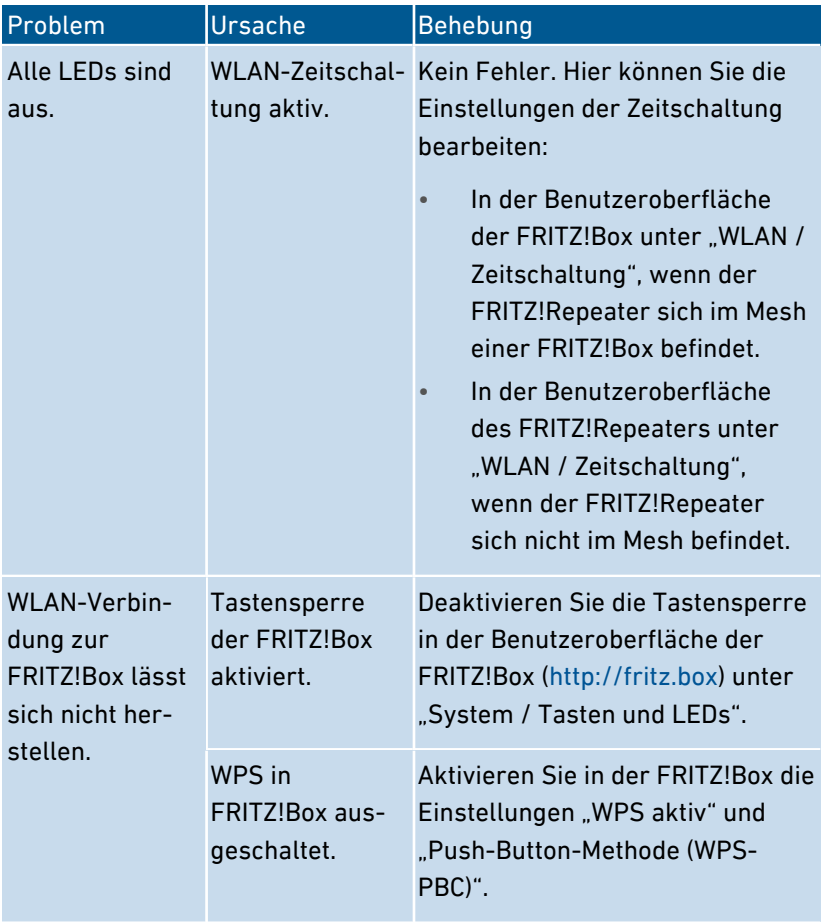

<span id="page-80-0"></span>• • • • • • • • • • • • • • • • • • • • • • • • • • • • • • • • • • • • • • • • • • • • • • • • • • • • • • • • • • • • • • • • • • • • • • • • • • • • • • • • • • • • • • • • • • • • • • •

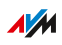

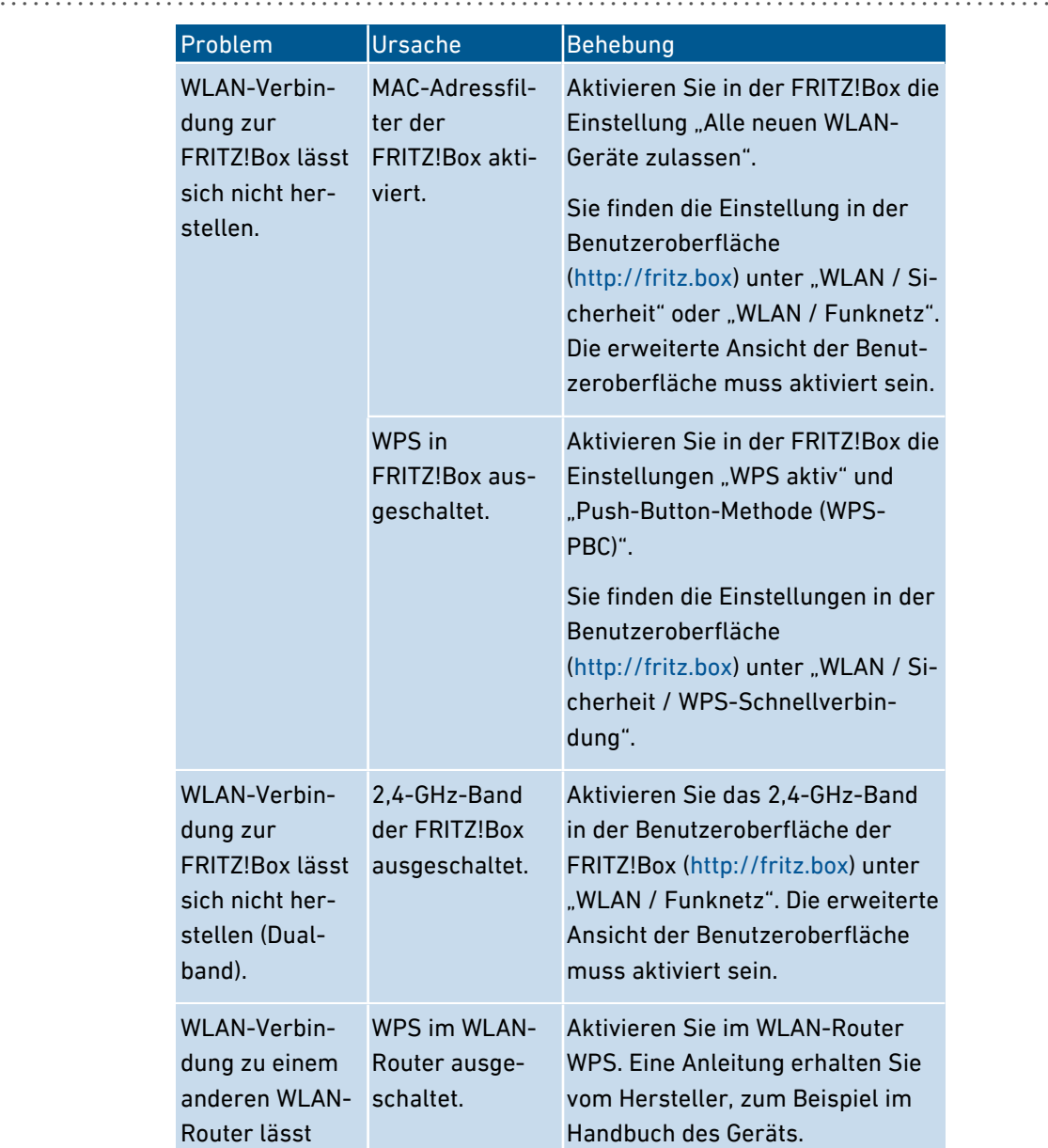

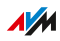

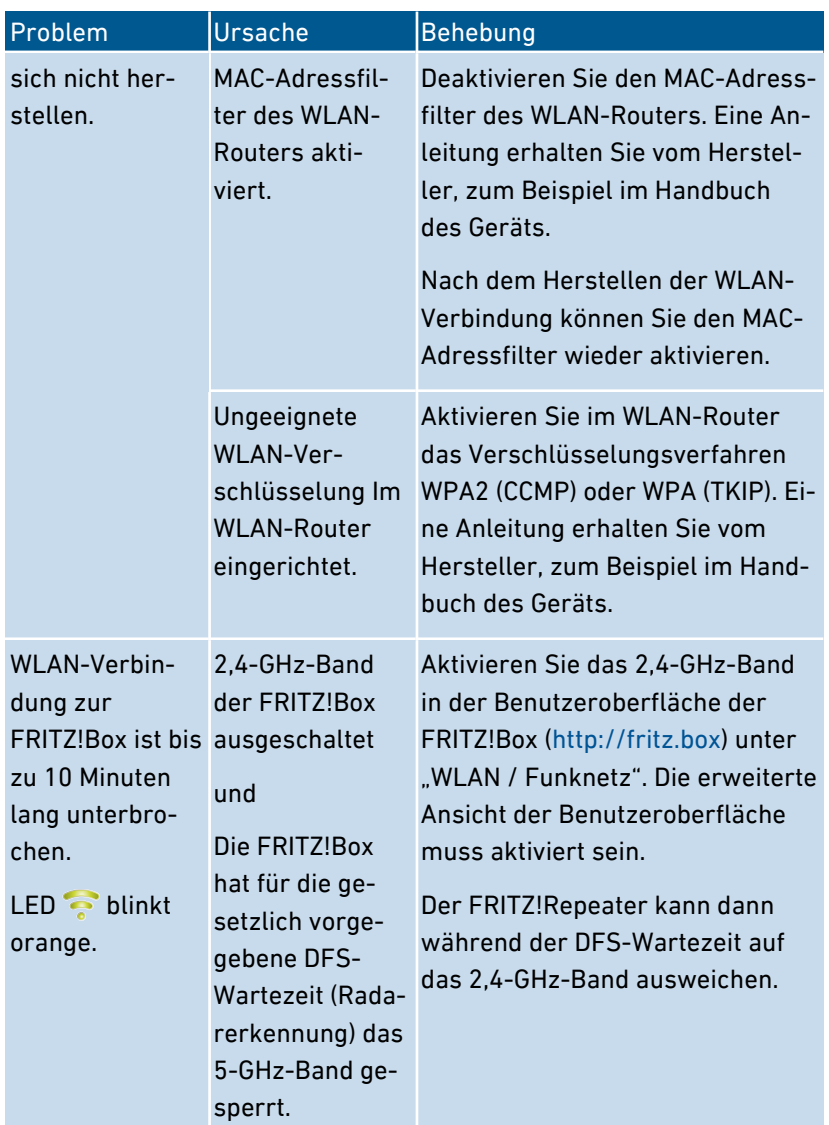

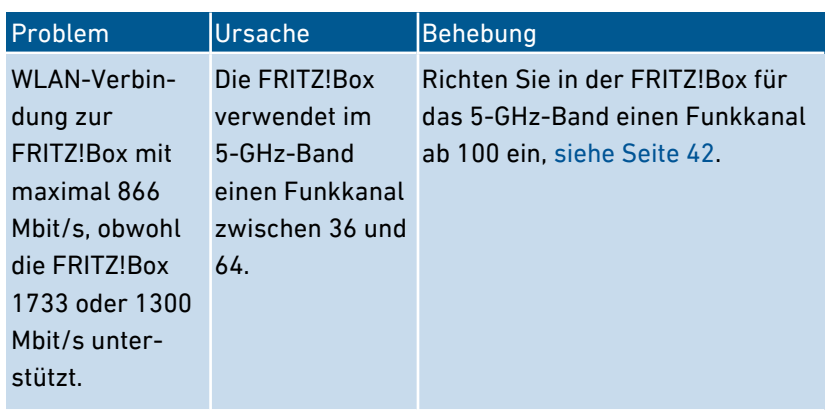

<span id="page-83-0"></span>• • • • • • • • • • • • • • • • • • • • • • • • • • • • • • • • • • • • • • • • • • • • • • • • • • • • • • • • • • • • • • • • • • • • • • • • • • • • • • • • • • • • • • • • • • • • • • •

#### AVM-Wissensdatenbank

Die AVM-Wissensdatenbank finden Sie im Internet unter:

[avm.de/service](https://avm.de/service/)

#### Support

Das Support-Team unterstützt Sie bei allen technischen Problemen mit Ihren FRITZ!-Produkten.

Eine E-Mail können Sie über unser Supportformular im Internet an den Support senden. Der Support wird Ihre Anfrage innerhalb eines Werktags per E-Mail beantworten. Das Supportformular finden Sie unter:

#### [avm.de/service](https://avm.de/service/)

Telefonisch erreichen Sie den Support unter folgenden Rufnummern:

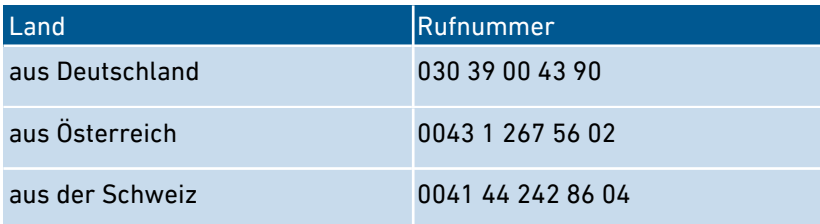

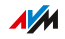

# **Anhang**

a da da da da

. . . . . . . . . .

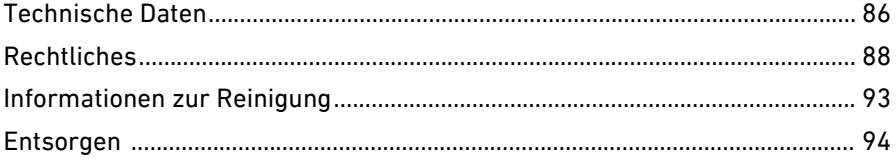

 $\overline{a}$ 

. . . . . . . . . . . . .

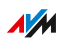

. . . . . . . .

. . . . . . .

# Technische Daten

### Geräteeigenschaften

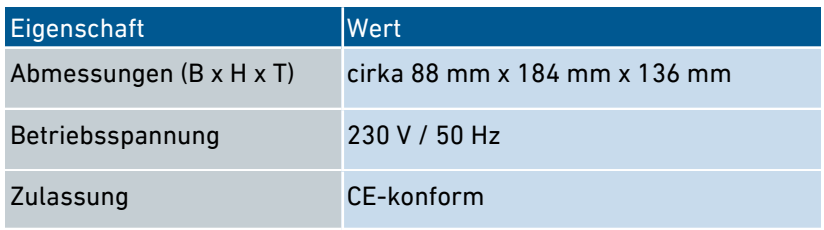

<span id="page-85-0"></span>• • • • • • • • • • • • • • • • • • • • • • • • • • • • • • • • • • • • • • • • • • • • • • • • • • • • • • • • • • • • • • • • • • • • • • • • • • • • • • • • • • • • • • • • • • • • • • •

#### Umgebungsbedingungen

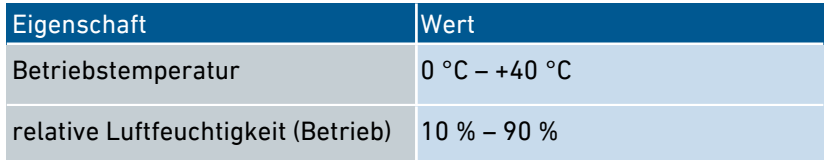

#### Wirkleistung

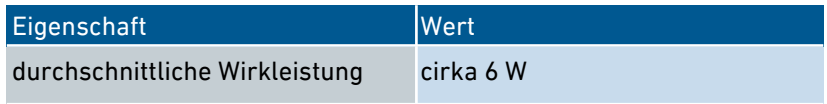

#### Funkfrequenzen WLAN

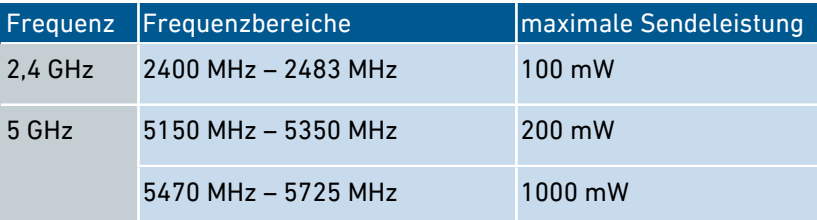

Im 5-GHz-Band für WLAN ist der Bereich von 5150 MHz bis 5350 MHz nur für die Nutzung in geschlossenen Räumen bestimmt. Diese Beschränkung oder Anforderung gilt in den EU-Mitgliedsstaaten AT, BE,

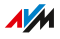

BG, CY, CZ, DE, DK, EE, EL, ES, FI, FR, HR, HU, IE, IT, LT, LU, LV, MT, NL, PL, PT, RO, SE, SI, SK, UK.

<span id="page-86-0"></span>• • • • • • • • • • • • • • • • • • • • • • • • • • • • • • • • • • • • • • • • • • • • • • • • • • • • • • • • • • • • • • • • • • • • • • • • • • • • • • • • • • • • • • • • • • • • • • •

#### Anschlüsse und Schnittstellen

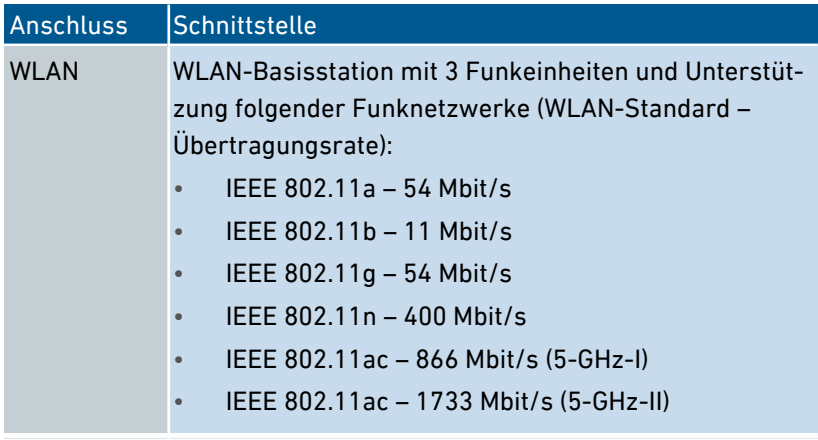

#### Offene und standardisierte Schnittstellen

Informationen zu Schnittstellen und Protokollen aus der AVM-Produktentwicklung finden Sie auf den AVM-Internetseiten:

[avm.de/service/schnittstellen](https://avm.de/service/schnittstellen)

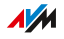

# Rechtliches

#### **Herstellergarantie**

Wir bieten als Hersteller dieses Originalprodukts 5 Jahre Garantie auf die Hardware. Die Garantiezeit beginnt mit dem Kaufdatum durch den Erst-Endabnehmer. Sie können die Einhaltung der Garantiezeit durch Vorlage der Originalrechnung oder vergleichbarer Unterlagen nachweisen. Ihre Gewährleistungsrechte aus dem Kaufvertrag sowie gesetzliche Rechte werden durch diese Garantie nicht eingeschränkt.

<span id="page-87-0"></span>• • • • • • • • • • • • • • • • • • • • • • • • • • • • • • • • • • • • • • • • • • • • • • • • • • • • • • • • • • • • • • • • • • • • • • • • • • • • • • • • • • • • • • • • • • • • • • •

Wir beheben innerhalb der Garantiezeit auftretende Mängel des Produkts, die nachweislich auf Material- oder Fertigungsfehler zurückzuführen sind. Leider müssen wir Mängel ausschließen, die infolge nicht vorschriftsmäßiger Installation, unsachgemäßer Handhabung, Nichtbeachtung des Bedienungshandbuchs, normalen Verschleißes oder Defekten in der Systemumgebung (Hard- oder Software Dritter) auftreten. Wir können zwischen Nachbesserung und Ersatzlieferung wählen. Andere Ansprüche als das in diesen Garantiebedingungen genannte Recht auf Behebung von Produktmängeln werden durch diese Garantie nicht begründet.

Wir garantieren, dass die Software den allgemeinen Spezifikationen entspricht, nicht aber, dass die Software Ihren individuellen Bedürfnissen entspricht. Versandkosten werden Ihnen nicht erstattet. Ausgetauschte Produkte gehen wieder in unser Eigentum über. Garantieleistungen bewirken weder eine Verlängerung noch einen Neubeginn der Garantiezeit. Sollten wir einen Garantieanspruch ablehnen, so verjährt dieser spätestens sechs Monate nach unserer Ablehnung.

Für diese Garantie gilt deutsches Recht unter Ausschluss des Übereinkommens der Vereinten Nationen über Verträge über den internationalen Warenkauf (CISG).

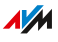

 $\mathbf{f}$ 

#### Rechtliche Hinweise

Diese Dokumentation und die zugehörigen Programme (beides wird nachfolgend als "Software" bezeichnet) sind urheberrechtlich geschützt.

<span id="page-88-0"></span>• • • • • • • • • • • • • • • • • • • • • • • • • • • • • • • • • • • • • • • • • • • • • • • • • • • • • • • • • • • • • • • • • • • • • • • • • • • • • • • • • • • • • • • • • • • • • • •

Hinweise auf fehlerhafte oder nicht mehr aktuelle Inhalte nehmen wir gerne über info@avm.de entgegen.

Die Überlassung von Software erfolgt ausschließlich in maschinenlesbarer Form (Object Code Format). AVM räumt dem Lizenznehmer das nicht ausschließliche Recht ein, die Software zu nutzen. Das Nutzungsrecht ist auf den vereinbarten Zeitraum begrenzt, in Ermangelung einer solchen Vereinbarung ist das Nutzungsrecht zeitlich unbefristet. Der Lizenznehmer darf von der Software nur eine Vervielfältigung erstellen, die ausschließlich für Sicherungszwecke verwendet werden darf (Sicherungskopie). Der Lizenznehmer ist außer in den gesetzlich gestatteten Fällen (insbesondere nach § 69e deutsches Urheberrechtsgesetz, Dekompilierung) nicht berechtigt, die Software zu ändern, zurückzuentwickeln, zu disassemblieren, zu übersetzen oder Teile herauszulösen. AVM behält sich alle Rechte vor, die nicht ausdrücklich eingeräumt werden. Der Lizenznehmer darf alphanumerische und sonstige Kennungen von den Datenträgern nicht entfernen und hat sie auf jede Sicherungskopie unverändert zu übertragen. Eine Weitergabe der Ihnen hiermit überlassenen Informationen an Dritte ist nur mit schriftlicher Zustimmung von AVM erlaubt.

Der Lizenznehmer, dem die Software nicht zu Zwecken der gewerblichen Weiterveräußerung überlassen wird (Endkunde), darf das Nutzungsrecht nur zusammen mit dem Produkt, das er zusammen mit der Software von AVM erworben hat, an Dritte weiter geben. Im Falle einer Übertragung des Nutzungsrechts an Dritte hat der Lizenznehmer sicherzustellen, dass dem Dritten keine weitergehenden Rechte eingeräumt werden, als AVM nach den vorliegenden Bestimmungen zustehen, und dem Dritten mindestens die bezüglich der Software bestehenden Verpflichtungen aus den vorliegenden Bestimmungen auferlegt werden. Hierbei darf der Lizenznehmer keine Kopien der Software

**AVM** 

zurückbehalten. Der Lizenznehmer ist zur Einräumung von Unterlizenzen nicht berechtigt. Überlässt der Lizenznehmer die Software einem Dritten, so ist der Lizenznehmer für die Beachtung etwaiger Ausfuhrerfordernisse verantwortlich und hat AVM insoweit von Verpflichtungen freizustellen.

• • • • • • • • • • • • • • • • • • • • • • • • • • • • • • • • • • • • • • • • • • • • • • • • • • • • • • • • • • • • • • • • • • • • • • • • • • • • • • • • • • • • • • • • • • • • • • •

Soweit AVM Software zur Verfügung stellt, für die AVM nur ein abgeleitetes Nutzungsrecht besitzt (Fremdsoftware), gelten zusätzlich und vorrangig vor den vorliegenden Bestimmungen die für die Fremdsoftware vereinbarten Nutzungsbedingungen. Der Lizenznehmer darf etwaige, mit dieser Software im Object Code Format überlassene Fremdsoftware von Texas Instruments ("TI Software") nur mit der Maßgabe verbreiten, dass er die Nutzung der TI Software im Wege einer schriftlichen Lizenzvereinbarung auf das AVM-Produkt beschränkt, das er zusammen mit der AVM-Software erworben hat, und dabei (außer in den gesetzlich gestatteten Fällen) Vervielfältigung, Reverse Engineering, Dekompilierung oder Disassemblierung der TI Software verboten sind. Falls und soweit Open Source Software überlassen wird, gelten zusätzlich und vorrangig vor den vorliegenden Bestimmungen die Nutzungsbedingungen, denen die Open Source Software unterliegt. AVM überlässt auf Verlangen den Quellcode relevanter Open Source Software, soweit die Nutzungsbedingungen solcher Open Source Software eine Herausgabe des Quellcodes vorsehen. AVM wird in den Vertragsunterlagen auf das Vorhandensein und die Nutzungsbedingungen überlassener Fremdsoftware bzw. Open Source Software hinweisen sowie die entsprechenden Nutzungsbedingungen auf Verlangen zugänglich machen.

Die Lizenzbestimmungen finden Sie in der Hilfe der FRITZ!Repeater 3000-Benutzeroberfläche unter dem Stichwort "Rechtliche Hinweise".

Diese Dokumention und die Software wurde mit größter Sorgfalt erstellt und nach dem Stand der Technik auf Korrektheit überprüft. Für die Qualität, Leistungsfähigkeit sowie Marktgängigkeit der Software für einen bestimmten Zweck, der von dem durch die Softwarebeschreibung abgedeckten Leistungsumfang abweicht, übernimmt AVM

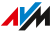

weder ausdrücklich noch implizit die Gewähr oder Verantwortung. Für Schäden, die sich direkt oder indirekt aus dem Gebrauch der Dokumentation oder der übrigen Programme ergeben, sowie für beiläufige Schäden oder Folgeschäden haftet AVM nur im Falle des Vorsatzes oder der groben Fahrlässigkeit. Für den Verlust oder die Beschädigung von Hardware oder Software oder Daten im Zusammenhang mit direkten oder indirekten Fehlern oder Zerstörungen, für Schadensfälle (einschließlich Fraud-Fällen) aufgrund mangelnder oder fehlerhafter Konfigurationen (einschließlich Konfigurationen, die ohne oder nur mit unzureichendem Passwortschutz ausgestattet sind) über Verbindungen (einschließlich Breitbandverbindungen wie DSL, Kabel/Docsis und Glasfaser, auch einschließlich VoIP- oder SIP-Verbindungen), sowie für Kosten, einschließlich der Kosten für solche Verbindungen, die im Zusammenhang mit den gelieferten Programmen und der Dokumentation stehen oder auf fehlerhafte Installationen, die von AVM nicht vorgenommen wurden, zurückzuführen sind, sind alle Haftungsansprüche insoweit ausdrücklich ausgeschlossen.

• • • • • • • • • • • • • • • • • • • • • • • • • • • • • • • • • • • • • • • • • • • • • • • • • • • • • • • • • • • • • • • • • • • • • • • • • • • • • • • • • • • • • • • • • • • • • • •

AVM übernimmt keine Verpflichtungen zur Erbringung von Software-Service-Leistungen. Diese bedürfen einer gesonderten Vereinbarung. Die in dieser Dokumentation enthaltenen Informationen und die zugehörigen Programme können ohne besondere Ankündigung zum Zwecke des technischen Fortschritts geändert werden.

Marken: Kennzeichen wie AVM, FRITZ! und FRITZ!Box (Produktnamen und Logos) sind geschützte Marken der AVM GmbH. Microsoft, Windows und das Windows Logo sind Marken der Microsoft Corporation in den USA und/oder anderen Ländern. Apple, App Store, iPhone, iPod und iPad sind Marken der Apple Inc. in den USA und/oder anderen Ländern. IOS ist eine Marke der Cisco Technology Inc. in den USA und/oder anderen Ländern. Google und Android sind Marken der Google Inc. in den USA und/oder anderen Ländern. Alle anderen Kennzeichen (wie Produktnamen, Logos, geschäftliche Bezeichnungen) sind geschützt für den jeweiligen Inhaber.

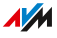

Copyright

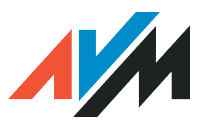

© AVM 2019. Alle Rechte vorbehalten.

AVM Audiovisuelles Marketing und Computersysteme GmbH

Alt-Moabit 95

10559 Berlin

AVM Computersysteme Vertriebs GmbH Alt-Moabit 95 10559 Berlin

AVM im Internet: [avm.de](http://www.avm.de)

#### CE-Konformitätserklärung

Hiermit erklärt AVM, dass sich das Gerät in Übereinstimmung mit den grundlegenden Anforderungen und den anderen relevanten Vorschriften der Richtlinien 2014/53/EU, 2009/125/EG sowie 2011/65/EU befindet.

<span id="page-91-0"></span>• • • • • • • • • • • • • • • • • • • • • • • • • • • • • • • • • • • • • • • • • • • • • • • • • • • • • • • • • • • • • • • • • • • • • • • • • • • • • • • • • • • • • • • • • • • • • • •

Die Langfassung der CE-Konformitätserklärung finden Sie in englischer Sprache unter [http://en.avm.de/ce.](http://en.avm.de/ce)

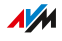

# <span id="page-92-0"></span>Informationen zur Reinigung

#### Regeln

Beachten Sie bei der Reinigung Ihres FRITZ!Repeaters folgende Regeln:

- Trennen Sie den FRITZ!Repeater vor der Reinigung vom Stromnetz.
- Wischen Sie den FRITZ!Repeater mit einem leicht feuchten, fusselfreien Tuch oder mit einem Antistatik-Tuch ab.
- Verwenden Sie zur Reinigung keine scharfen Reinigungs- oder Lösungsmittel.
- Verwenden Sie zur Reinigung keine tropfnassen Tücher.

# Entsorgen

#### Entsorgung von Altgeräten

FRITZ!Repeater sowie alle im Lieferumfang enthaltenen Elektronikteile dürfen gemäß europäischen Richtlinien und deutschem Elektro- und Elektronikgerätegesetz (ElektroG) nicht über den Hausmüll entsorgt werden.

<span id="page-93-0"></span>• • • • • • • • • • • • • • • • • • • • • • • • • • • • • • • • • • • • • • • • • • • • • • • • • • • • • • • • • • • • • • • • • • • • • • • • • • • • • • • • • • • • • • • • • • • • • • •

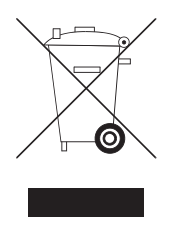

Bringen Sie FRITZ!Repeater und alle im Lieferumfang enthaltenen Elektronikteile und Geräte nach der Verwendung zu einer zuständigen Sammelstelle für elektrische und elektronische Altgeräte.

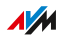

# Stichwortverzeichnis

# $\overline{A}$

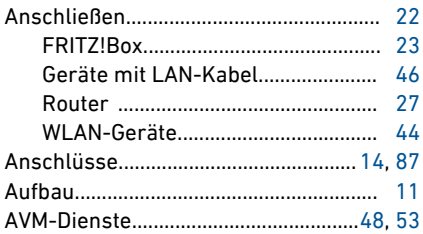

### $\overline{B}$

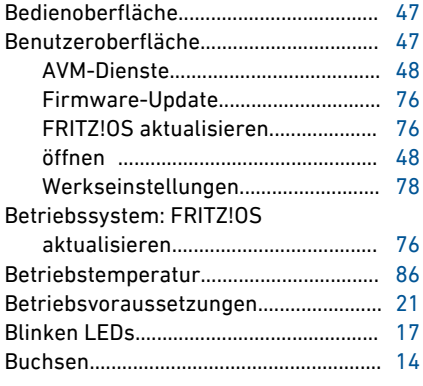

# $\mathsf{C}$

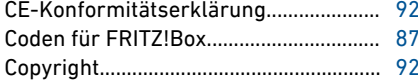

#### D

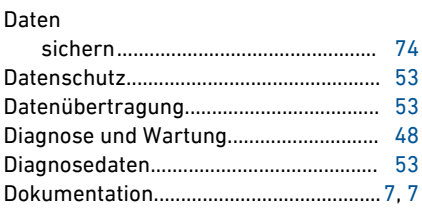

# $E$ <br>Eil

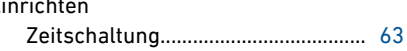

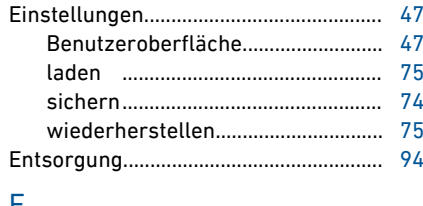

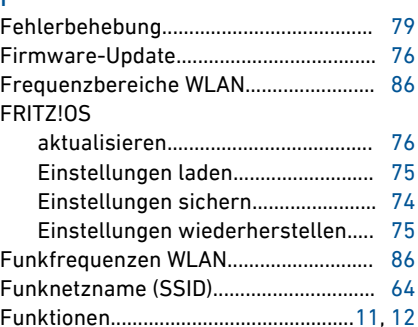

# G

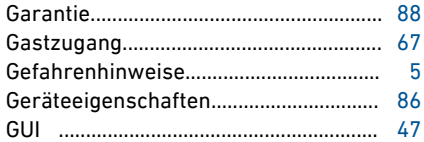

# $\overline{\mathsf{H}}$

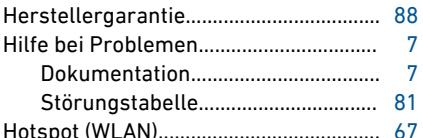

#### Ī

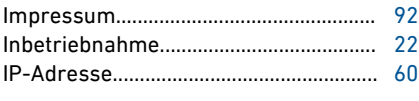

### K

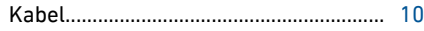

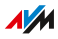

#### Kennwort

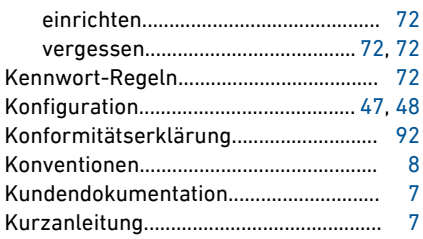

a dia dia dia 4

## L

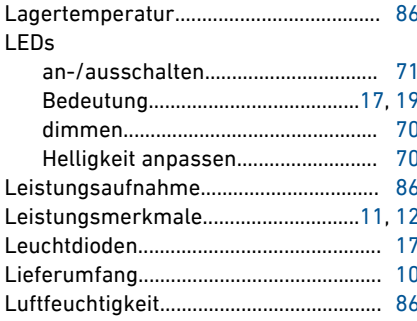

# M

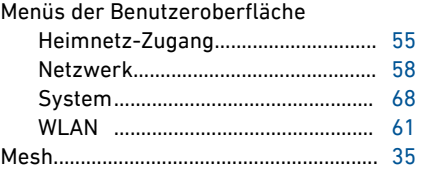

# $\overline{N}$

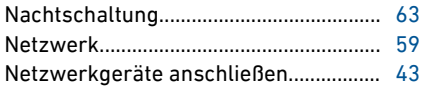

### $\overline{0}$

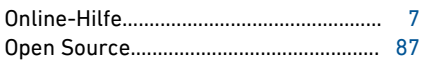

# $\frac{P}{R}$

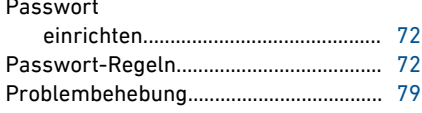

 $\sim$  $\sim$ J.

# $\overline{\mathsf{R}}$

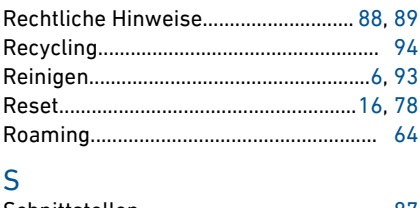

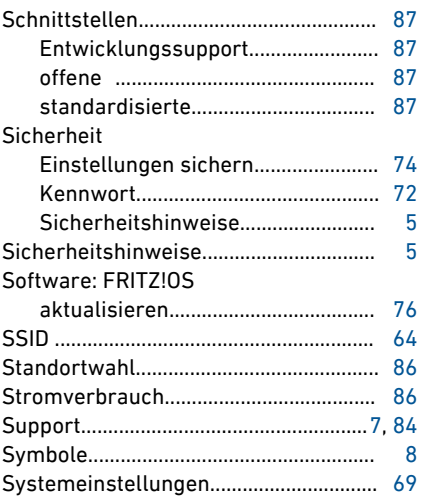

#### $\bar{T}$

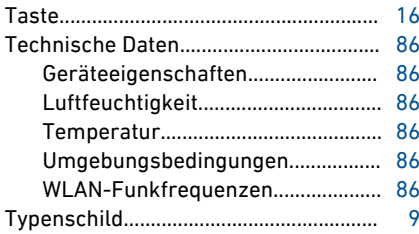

#### $\overline{U}$

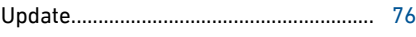

# $\overline{V}$

Voraussetzungen für den Betrieb......... 21

#### W

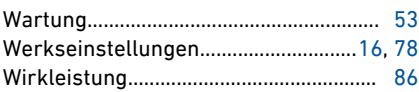

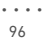

distribution of the control

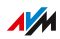

#### **WLAN**

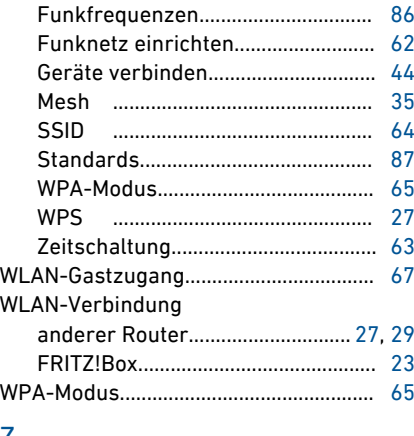

#### Z

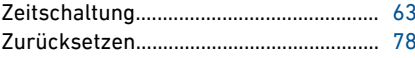

 $A/M$ 

 $1.111$ 

distribution district